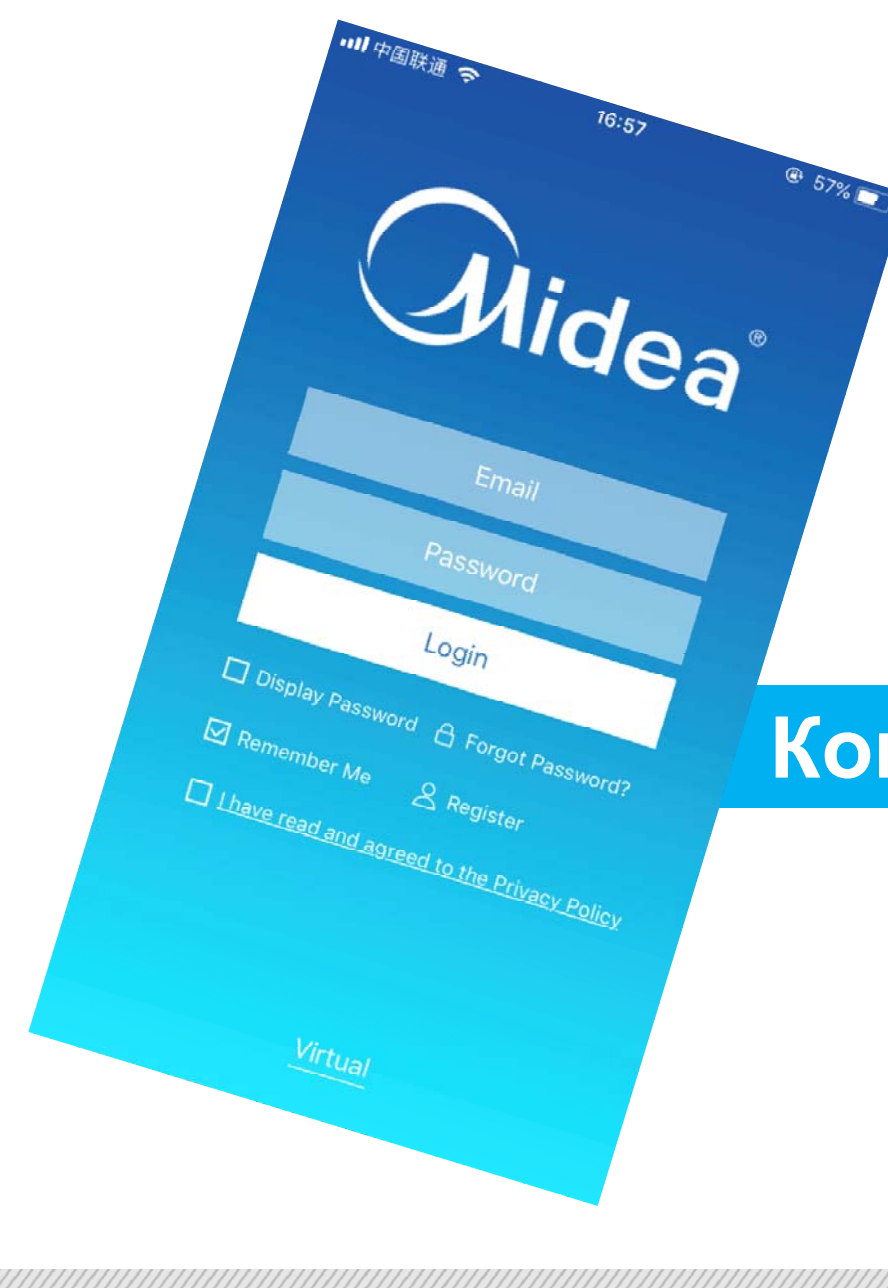

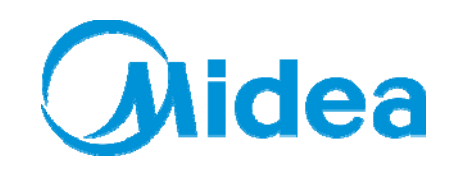

# **Конвертер даних CCM15**

# **Зміст**

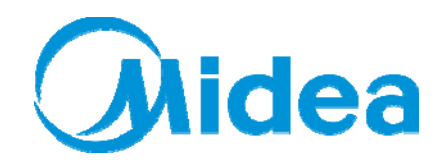

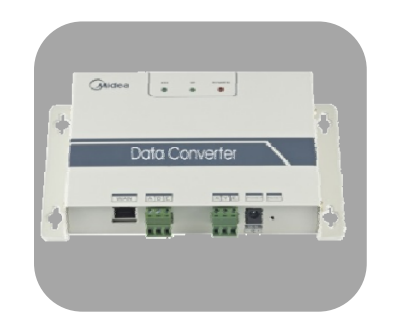

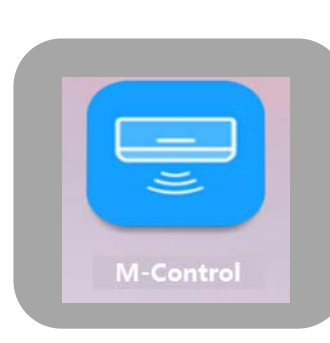

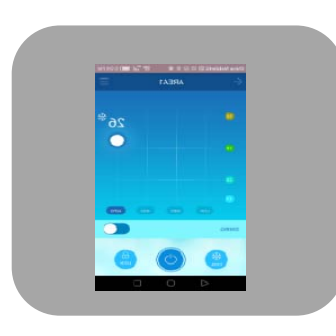

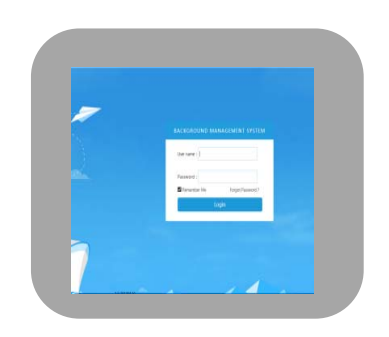

#### **ЧАСТИНА 1**

Підключити ССМ15 Завантаження до системи VRF M-Control?

#### **ЧАСТИНА 2**

#### **ЧАСТИНА 3**

дключити ССМ15 Завантаження Налаштувати та Керування керування M-Control

#### **ЧАСТИНА 4**

Керування кондиціонером через веб-браузер

### **Частина 1: Підключення CCM15 до системи VRF**

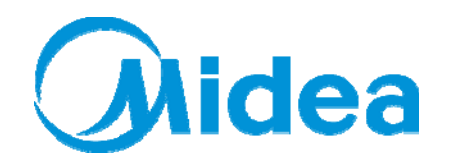

#### **1.1 Особливості пристрою та порти підключення**

#### **б Осо ливості пристрою**

- Дозволяє моніторити стан та керувати системами VRF через Інтернет, відстань не має значення
- Один користувач може керувати декількома пристроями CCM15
- Сумісний зі смартфонами, планшетами, ноутбуками або персональними комп'ютерами

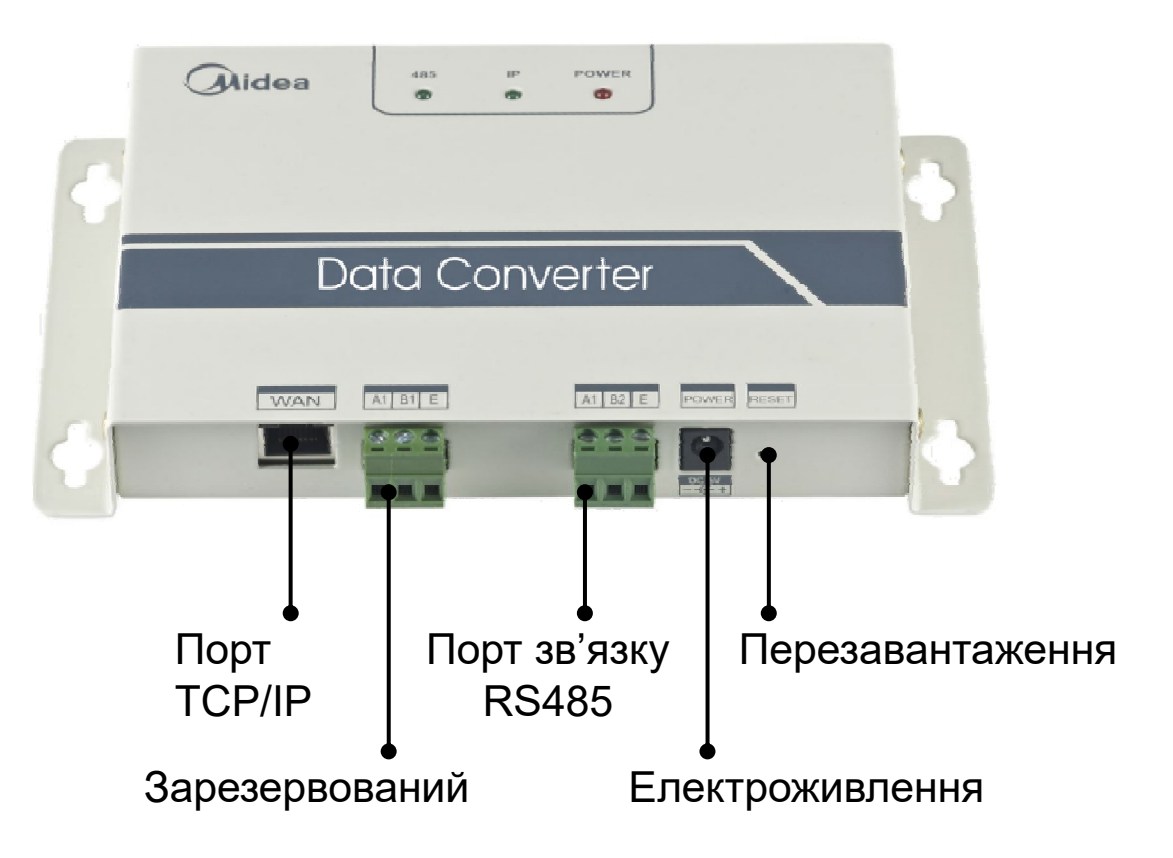

### **Частина 1: Підключення CCM15 до системи VRF**

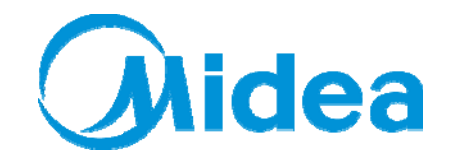

#### **1.2 Схема підключень**

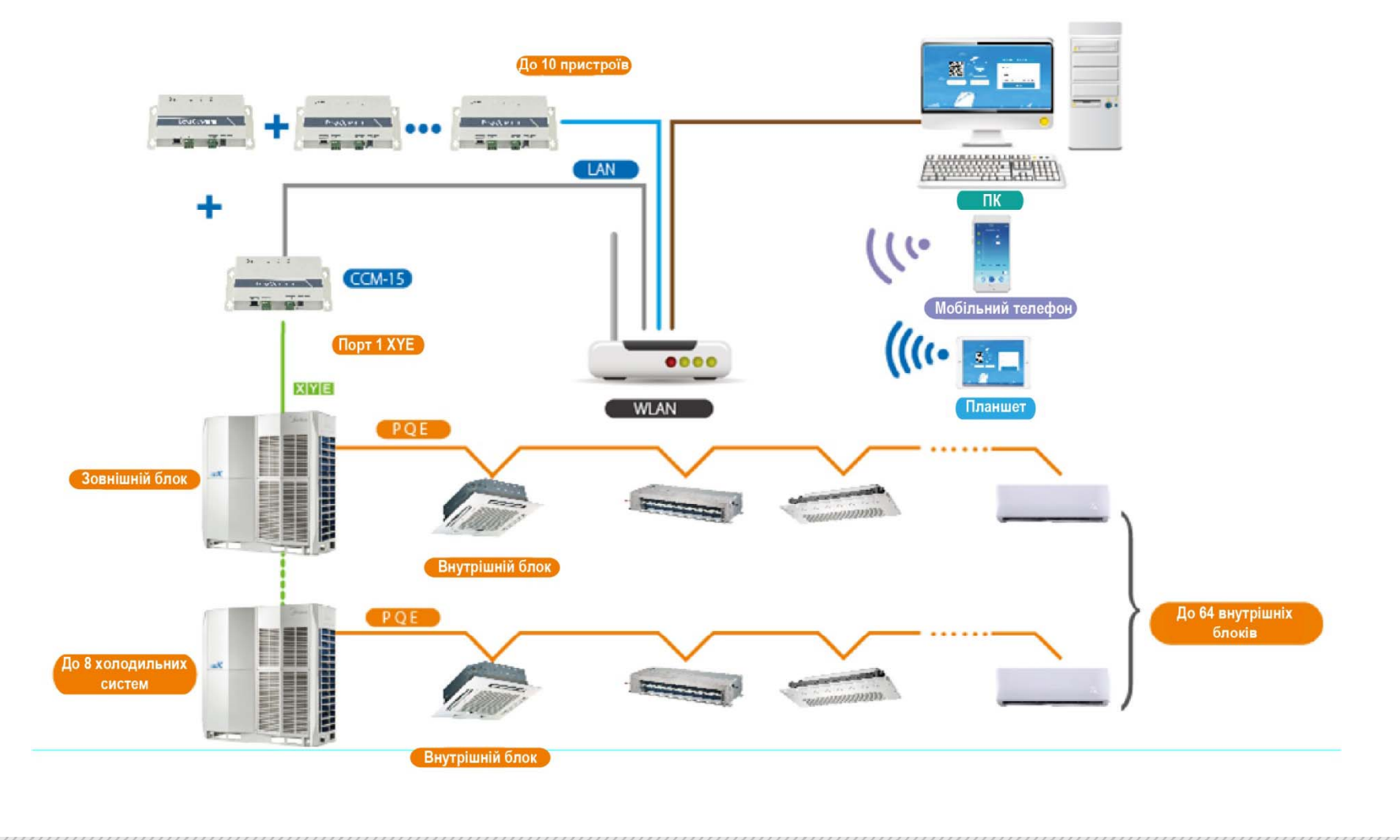

### **Частина 2: Завантаження M-Control**

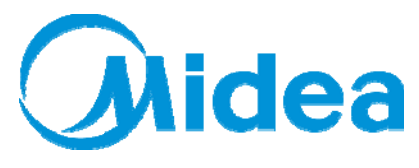

**IOS:**В APP Store знайдить "M-control"

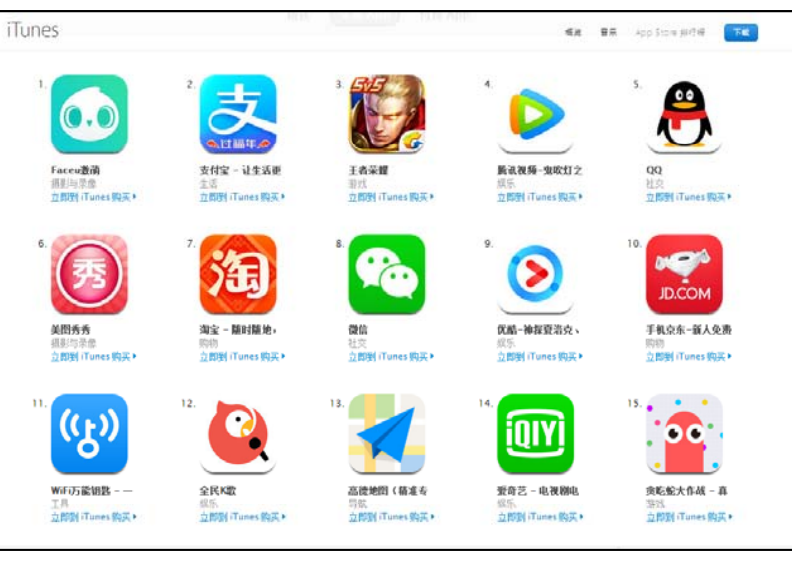

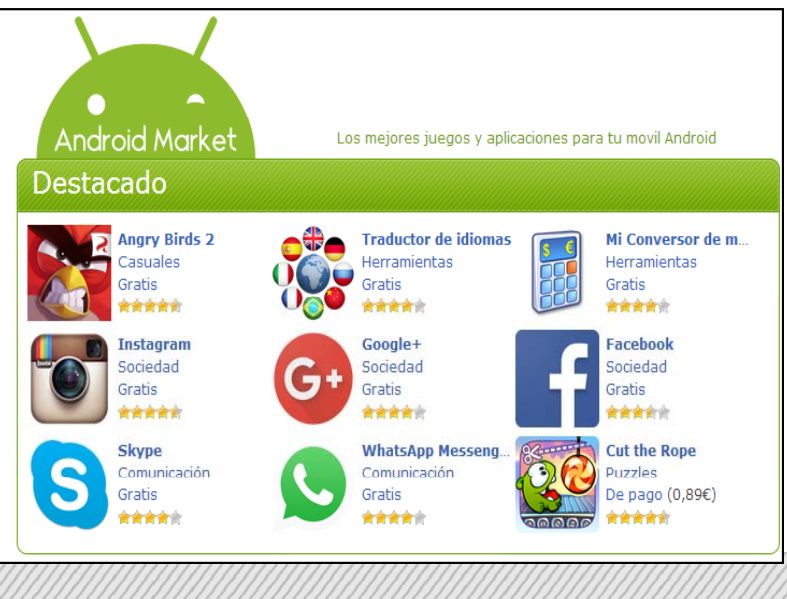

#### **Android:**

Введить: http://www.aircontrolbase.com/login.html Для завантаження додатка

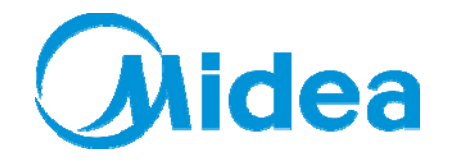

**Крок 1. Реєстрація та вхід у додаток**

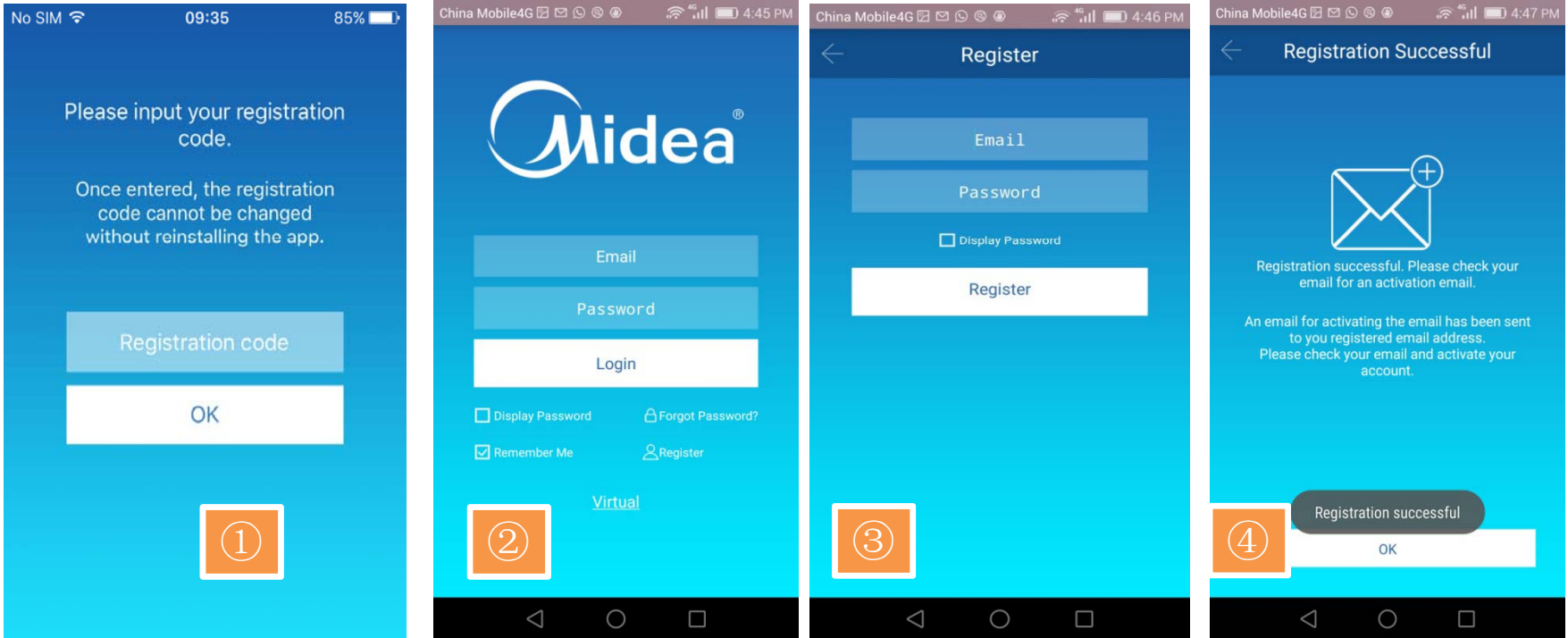

- ① Введіть **Реєстраційний код**, який вказаний на інформаційній наклейці на вашому пристрої
- ② Натисніть **Register** (Реєстрація)
- ③ Введіть адресу вашої **Електронної пошти** та **Пароль**
- **4** Натисніть **ОК**, щоб перейти до налаштування пристрою

### **Частина 3: Налаштування та керування додатком Крок 1. Реєстрація та вхід у додаток**

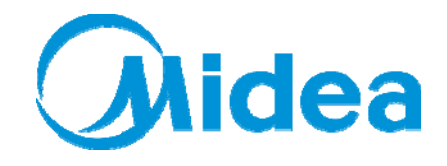

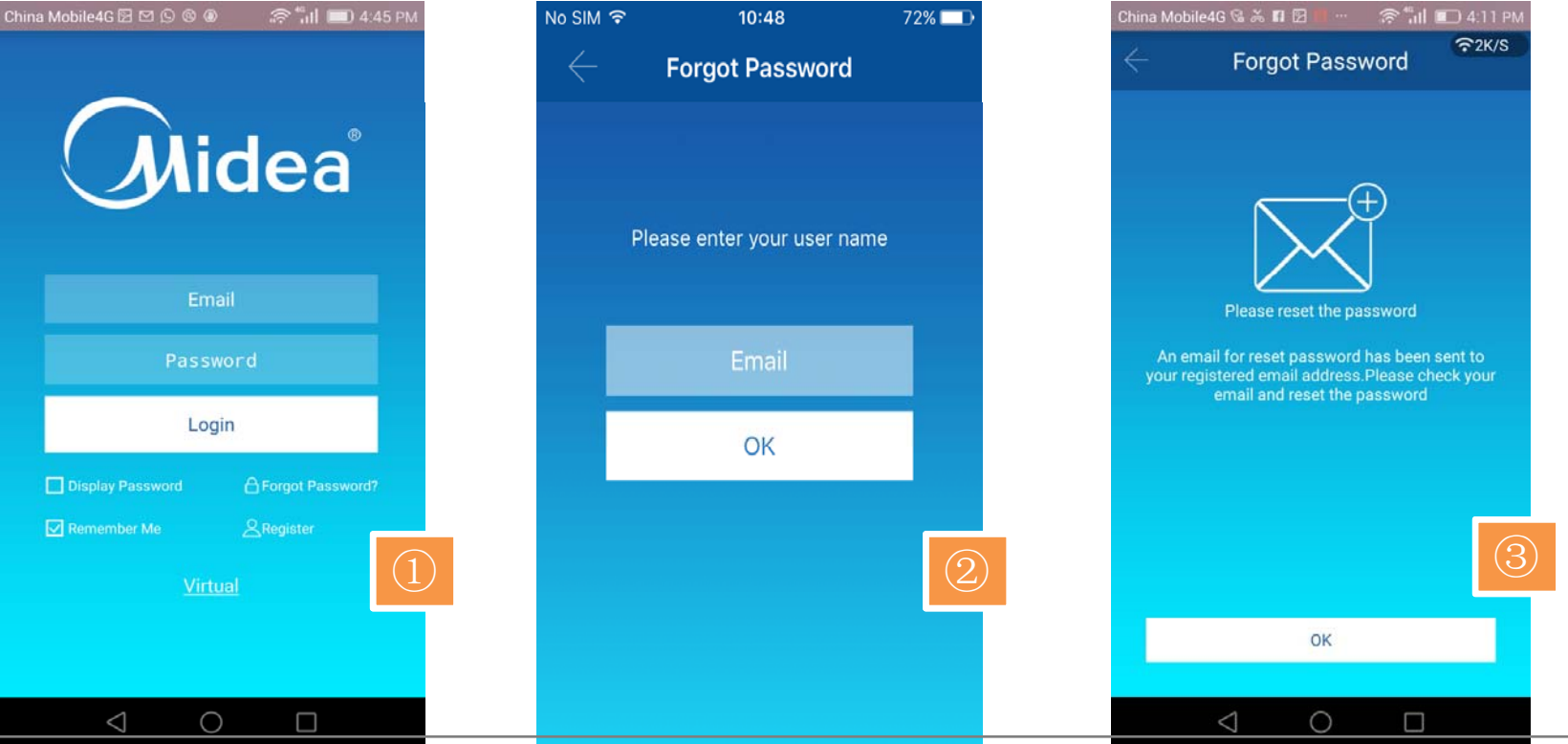

- **1** Натисніть **Forgot Password** (Забули пароль)
- ② Введіть адресу електронної пошти, яку ви використовували при реєструванні
- ③ Натисніть **OK**
- ④ Отримайте новий пароль на свою адресу електронної пошти та натисніть **OK**, щоб повернутися на сторінку входу

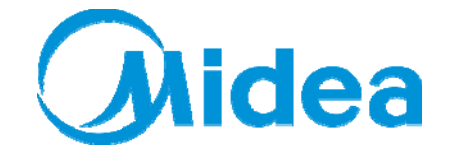

#### **Крок 2. Налаштування пристрою**

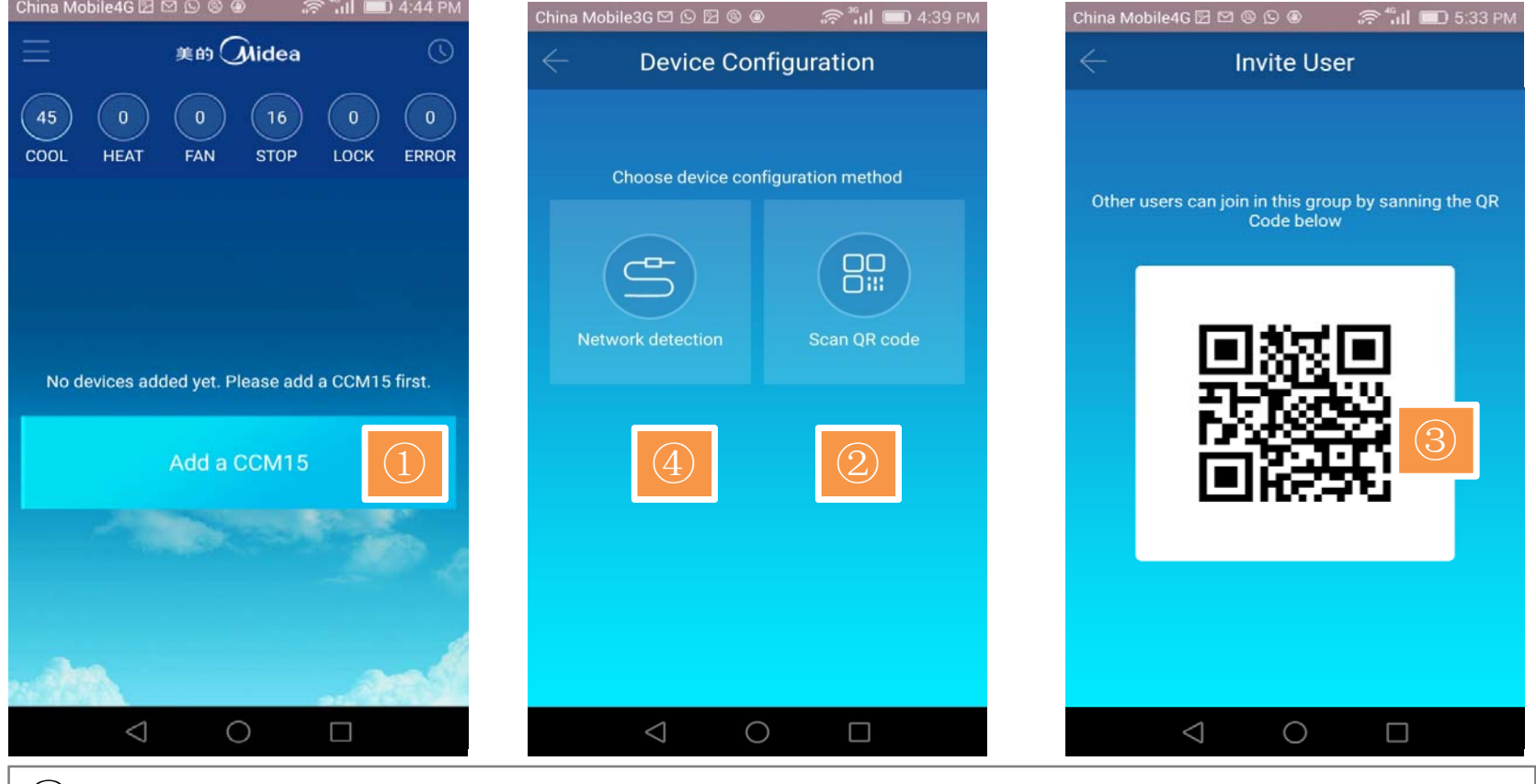

- ① Натисніть **Add a CCM15** (Додати CCM15)
- ② Оберіть метод налаштування ‐ **Scan QR code** (за допомогою QR‐коду)
- ③ Скануйте QR‐код, щоб приєднатися до групи
- ④ **Визначення мережі**: дивиться наступний слайд

**Ohidea** 

**Крок 2. Налаштування пристрою**

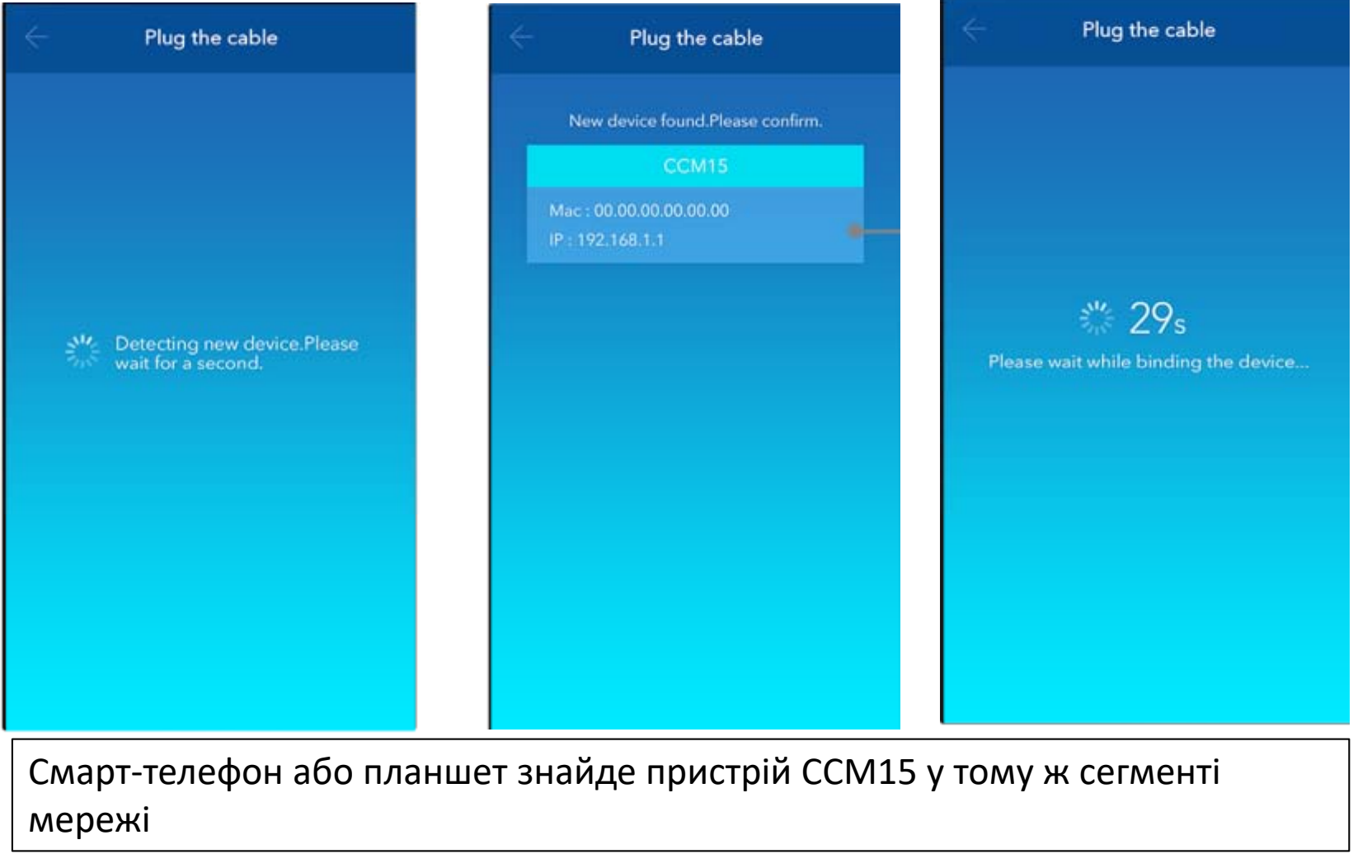

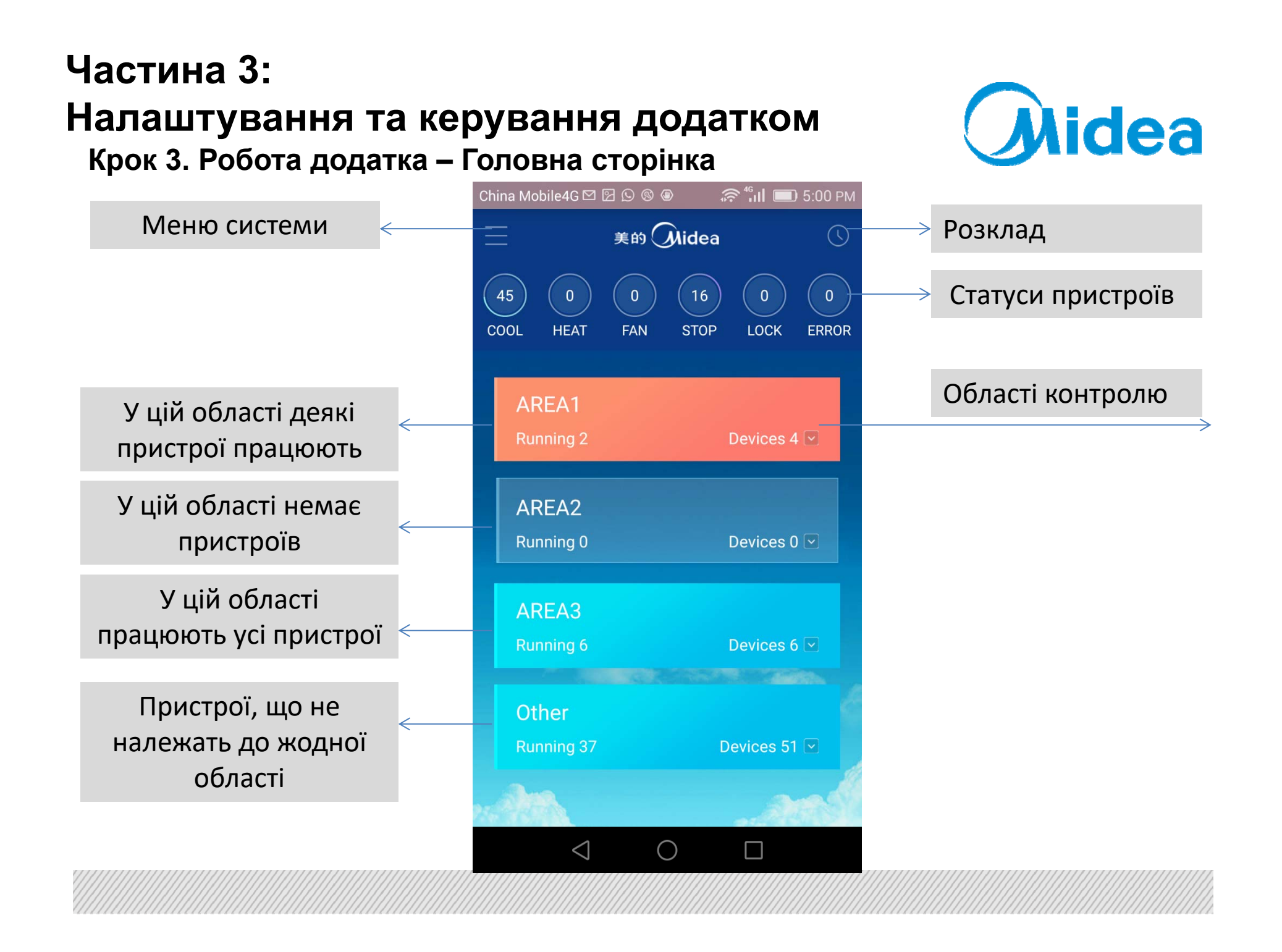

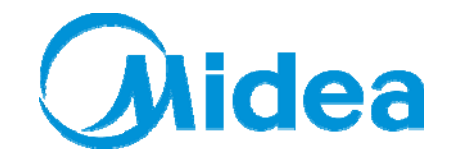

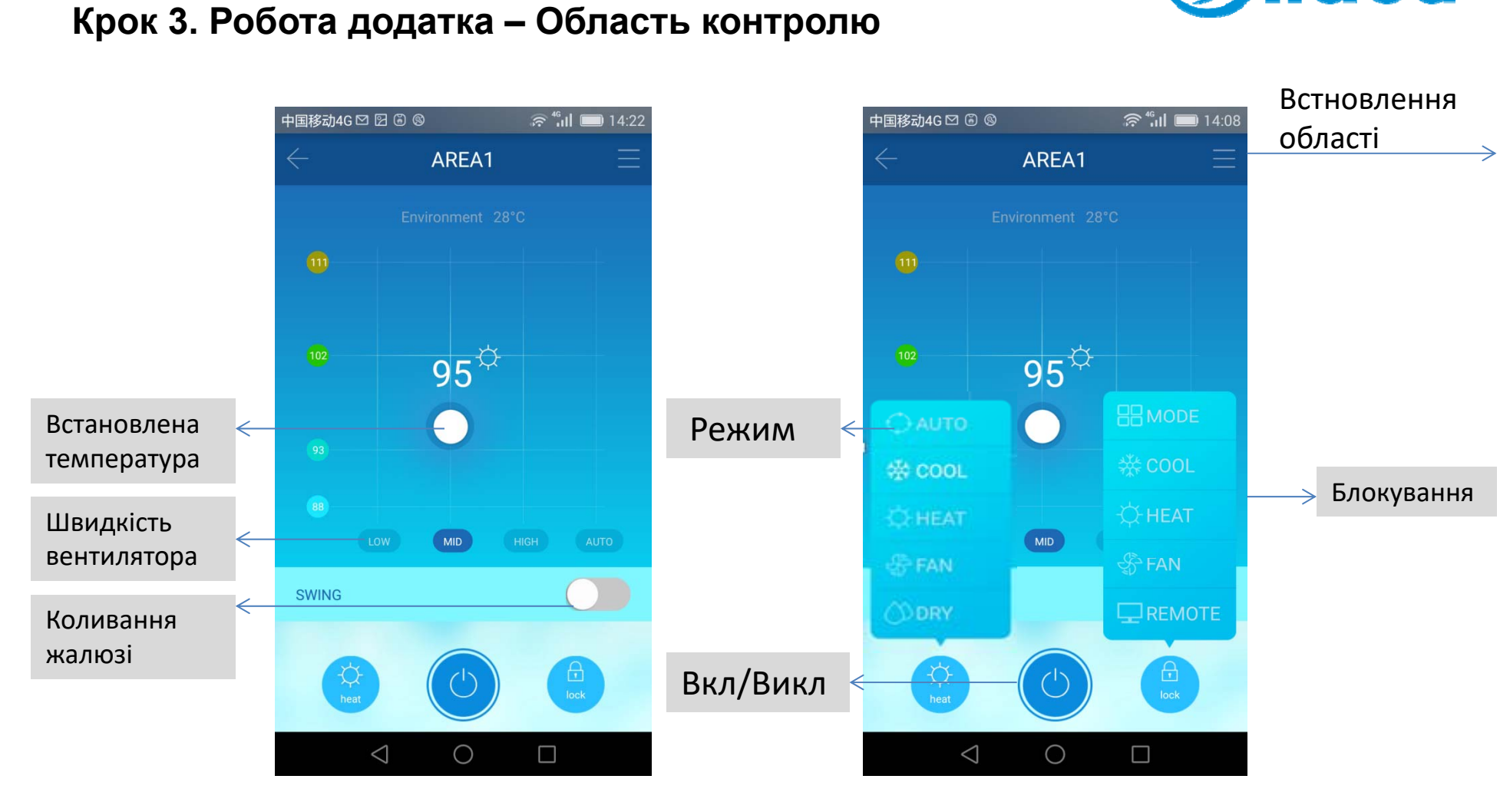

#### **Крок 3 Робота додатка Область контролю 3. Частина 3: Налаштування та керування додатком**

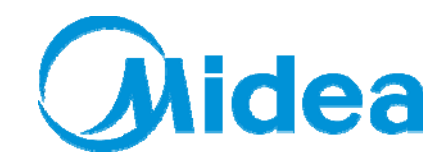

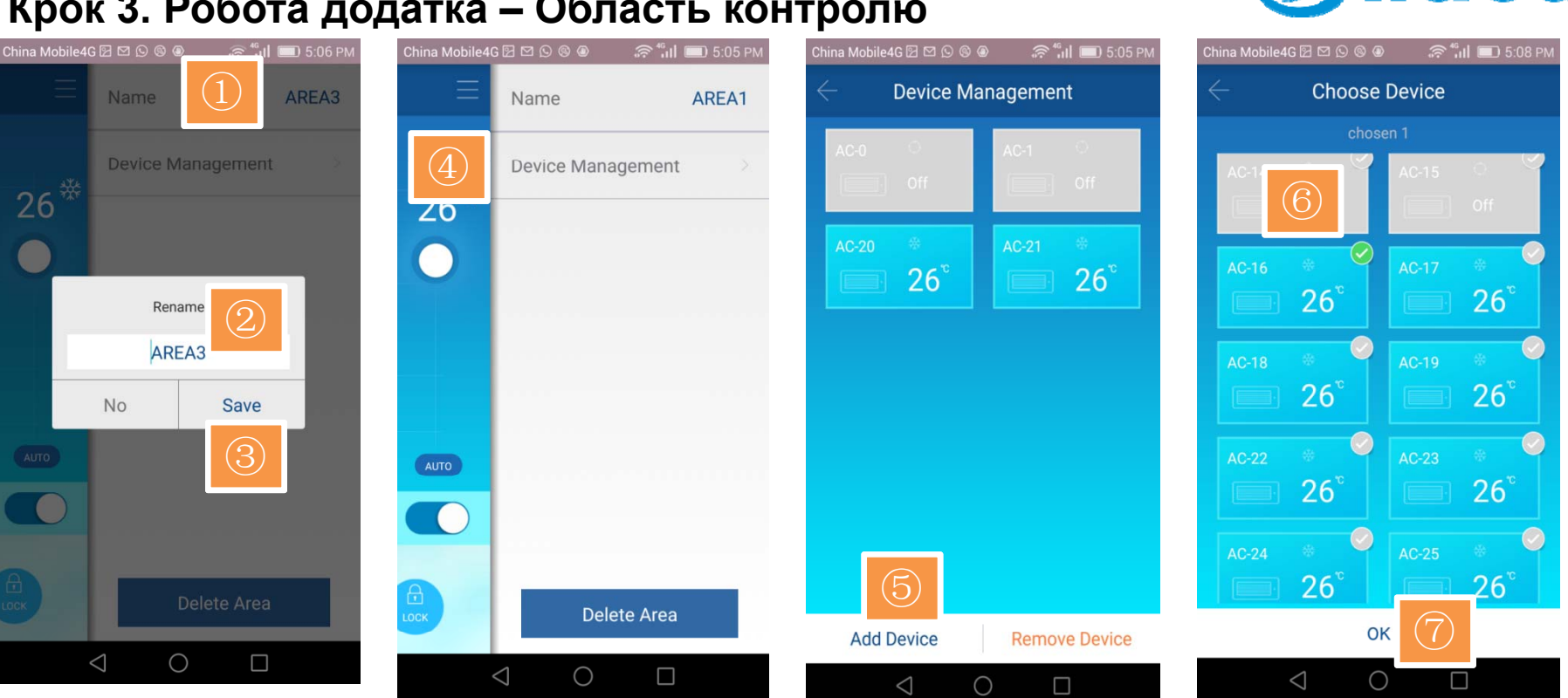

 Натисніть **Name** (Назва) Натисніть **Device Management** (Керування **Перейменуйте** область Натисніть **Save** (Зберегти) пристроєм) Натисніть **Add Device** (Додати пристрій) Оберить пристрій, який потрібно додати Натисніть **OK**

#### **Крок 3 Робота додатка Область контролю 3. додатка – Частина 3: Налаштування та керування додатком**

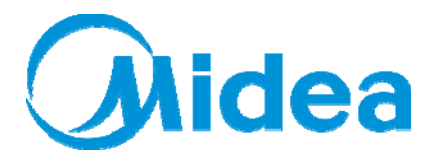

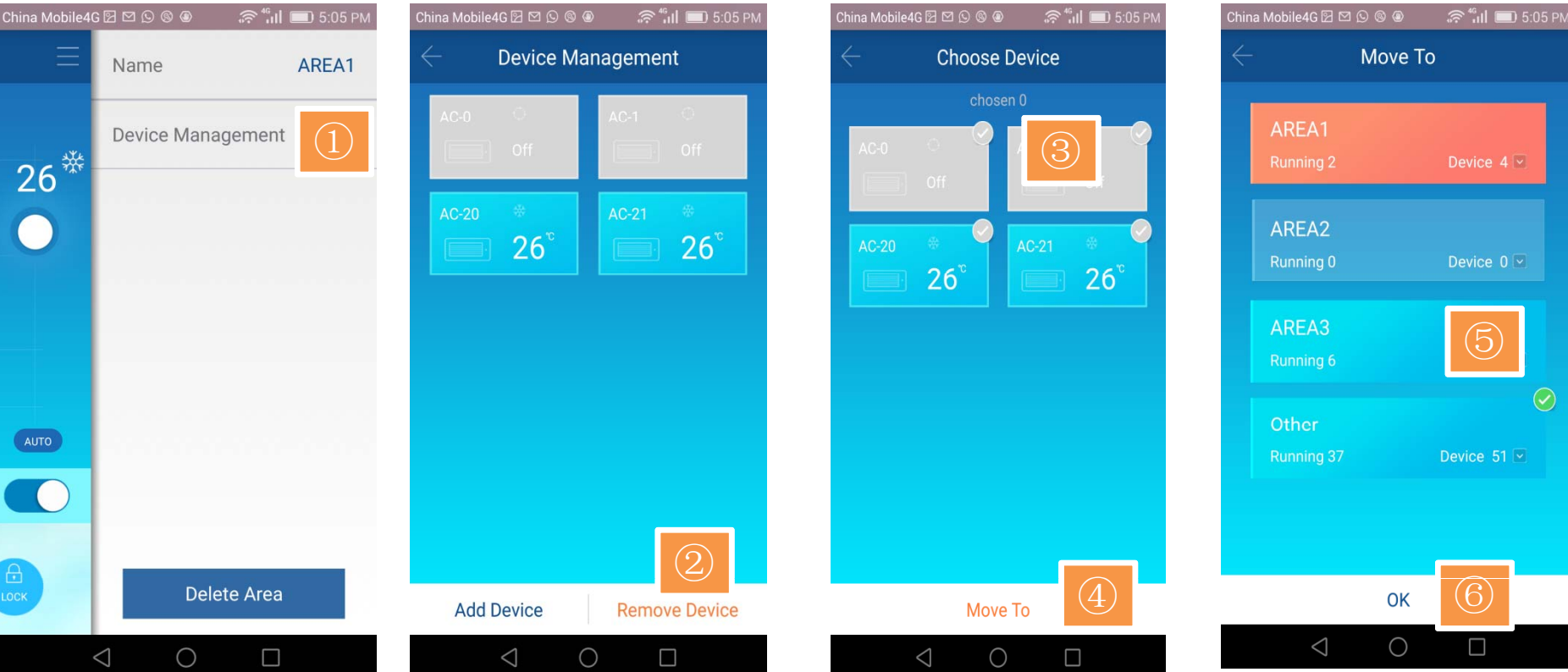

- ① Натисніть **Device Management** (Керування пристроєм) **g** ( ру р р )
- ② Натисніть **Remove Device** (Видалити пристрій)
- ③ Виберіть пристрої, які бажаєте видалити
- ④ Натисніть **Move To** (Перейти до)
- ⑤ Виберіть область, у яку маєте бажання перейти

#### ⑥ Натисніть **OK**

#### **Крок 3 Робота додатка Керування окремим пристроєм 3. додатка – Частина 3: Налаштування та керування додатком**

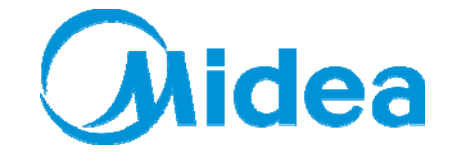

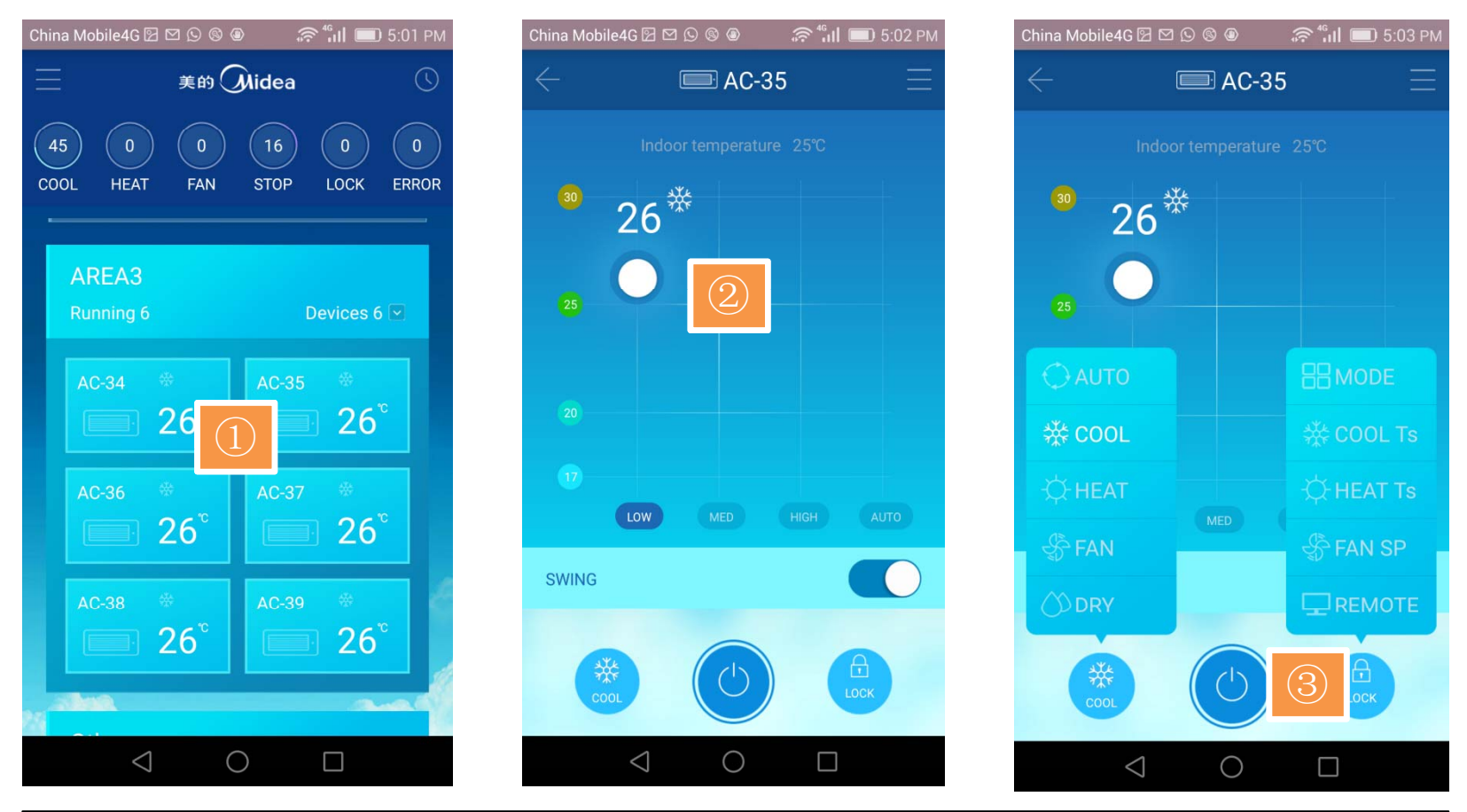

- ① Оберить пристрій, яким ви маєте бажання керувати
- ② Налаштуйте параметри керування
- ③ Натисніть Вкл / Викл

#### **Крок 3 Робота додатка Керування окремим пристроєм 3. додатка – Частина 3: Налаштування та керування додатком**

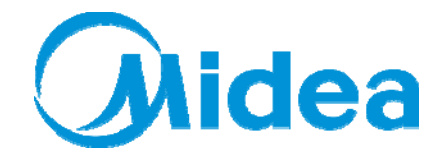

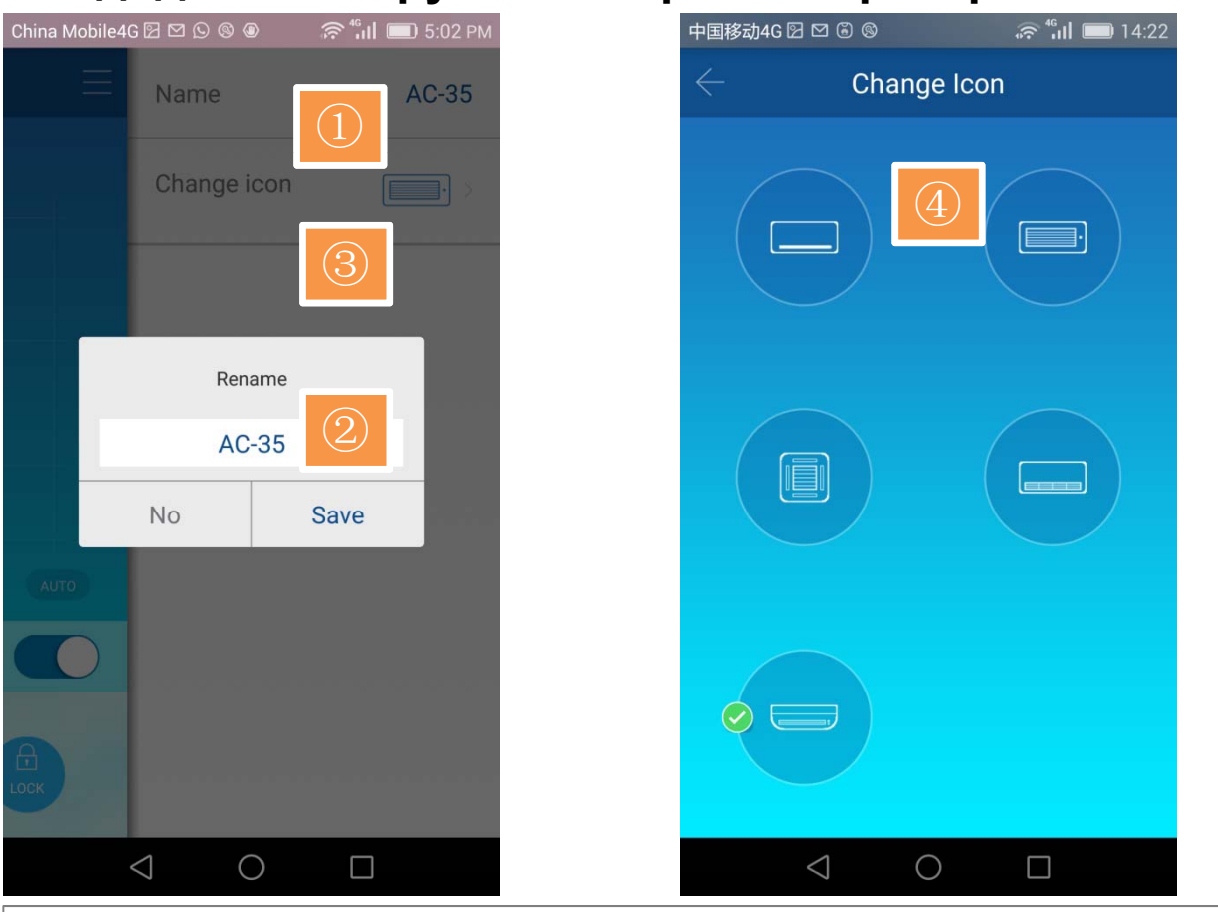

- ① Натисність **Name** (Назва)
- ② Перейменуйте пристрій та збережіть зміни
- **3** Змініть піктограму
- ④ Виберіть піктограму відповідно до типу внутрішнього блоку

**Крок 3. Робота додатка – керування розкладом**

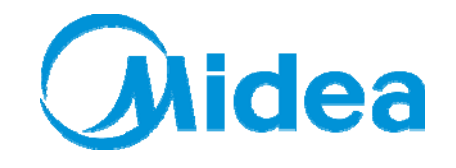

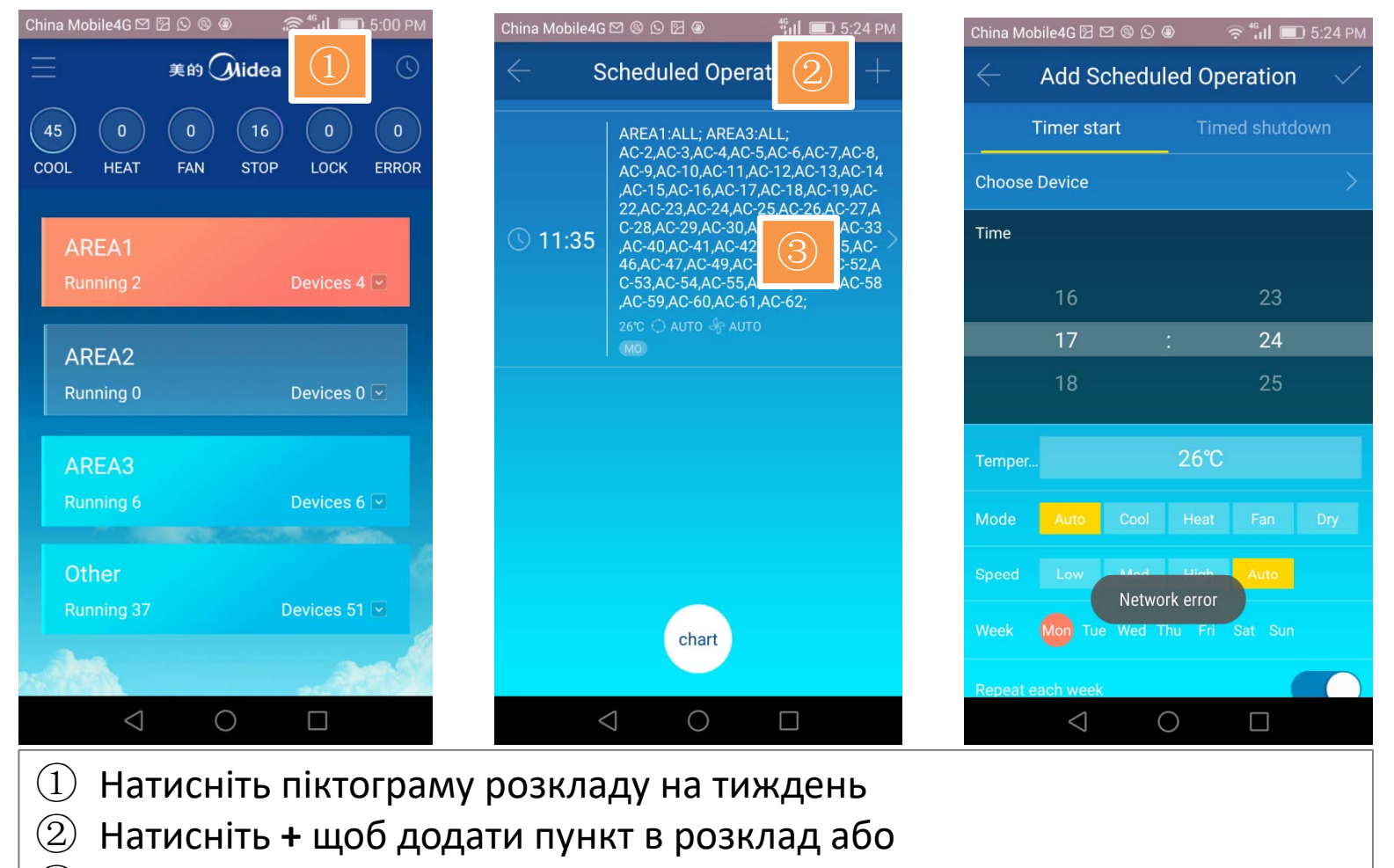

③ Натисніть один із існуючих розкладів для редагування

### **Крок 3 Робота додатка керування розкладом 3. додатка – Частина 3: Налаштування та керування додатком**

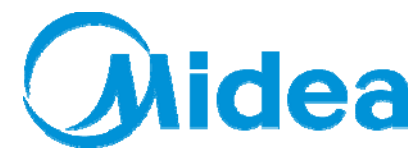

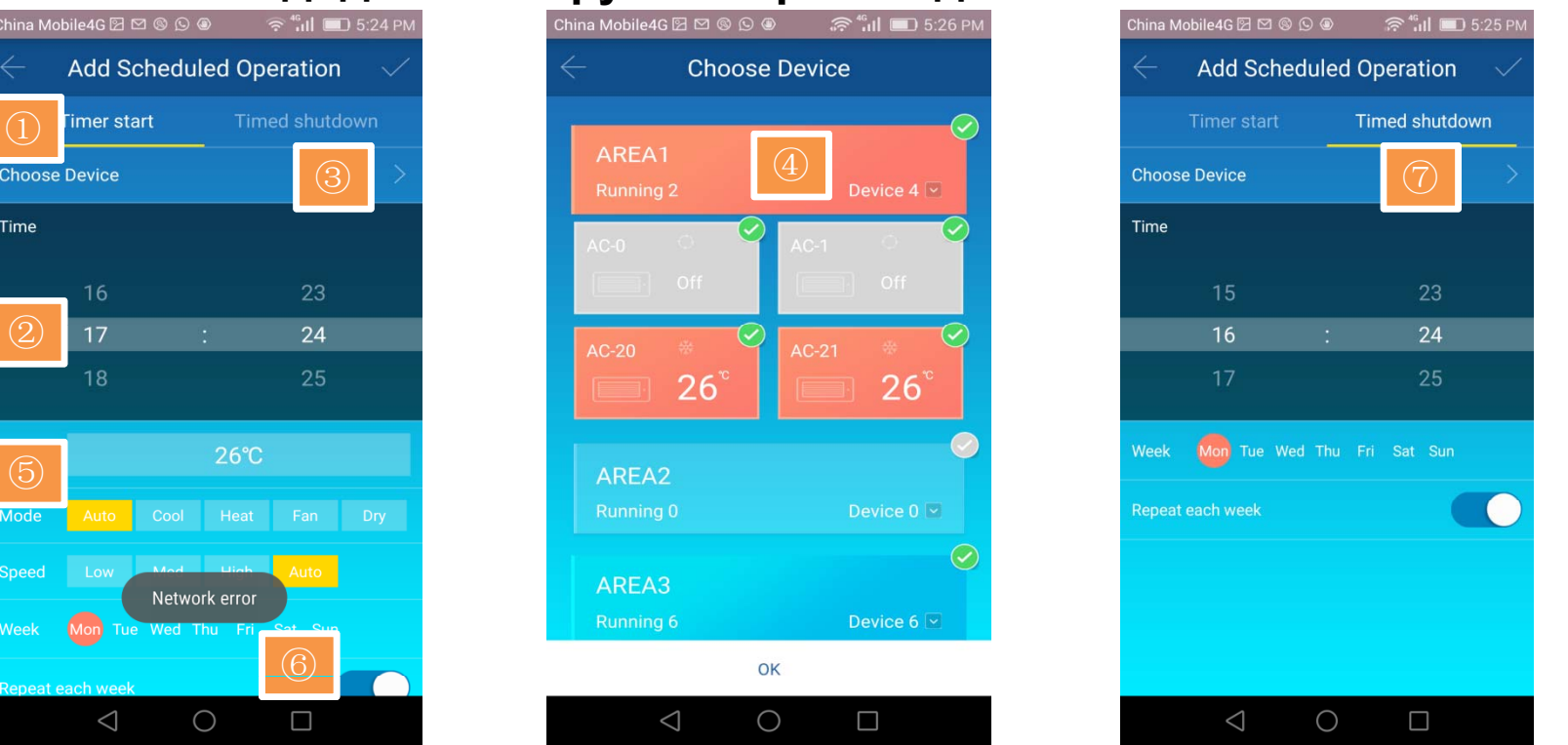

① Натисніть **Timer start** (Час початку)

 $\textcircled{1}$ 

Time

②

⑤

**Speed** 

- ② Встановіть значення часу
- ③ Натисніть **Choose Device** (Вибір пристрою)
- ④ Виберіть області або окремий пристрій
- ⑤ Встановіть робочий режим, швидкість вентилятора, температуру та день тижня
- ⑥ Встановіть операції, які провторюються протягом тижня
- (Вибір пристрою) ⑦ Натисніть **V** щоб зберегти зроблені зміни
	- ⑧ Налаштування часу закінчення роботи операцій

схоже на налаштування часу початку роботи операцій

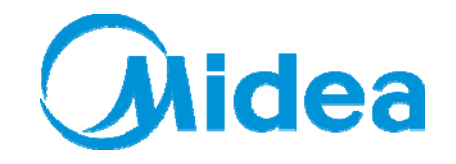

**Крок 4. Меню системи – Керування CCM15**

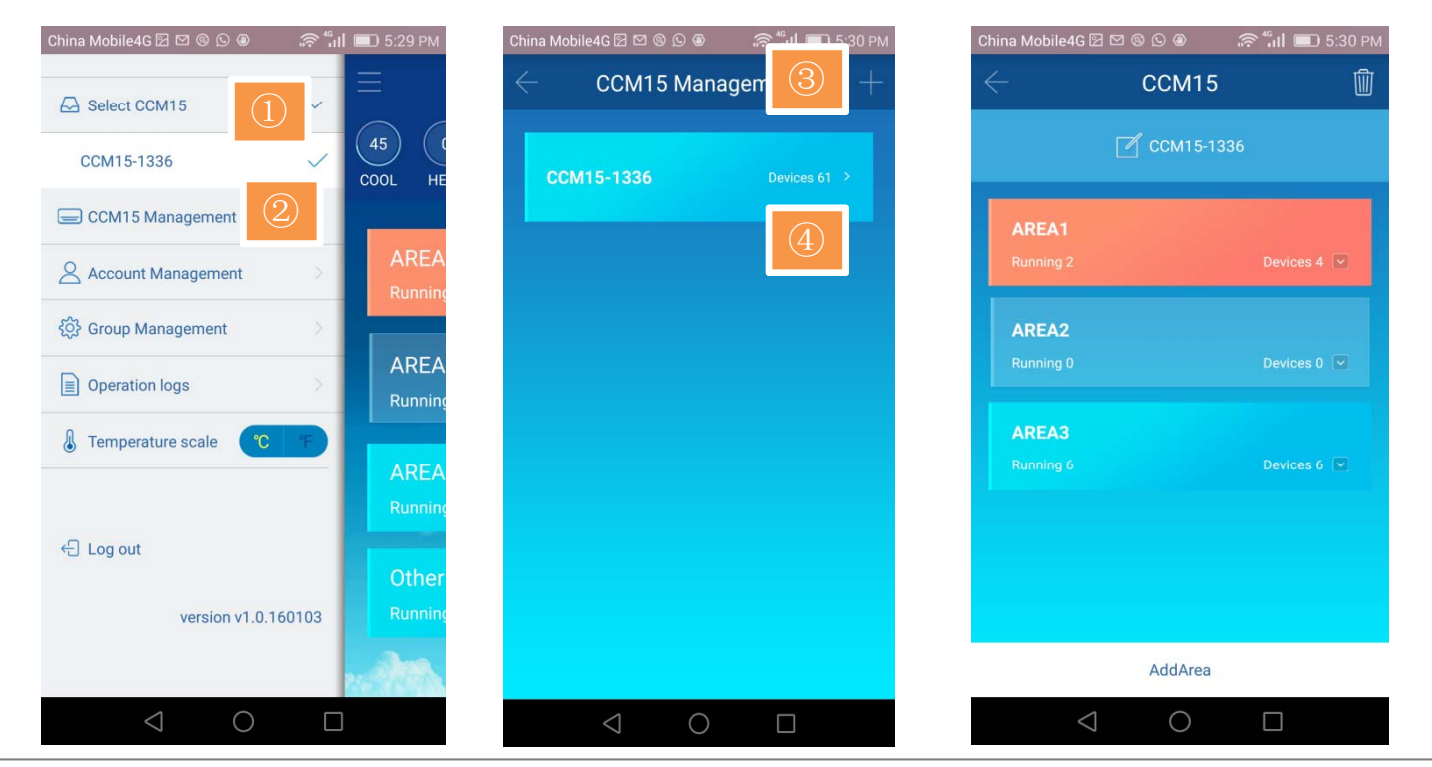

- ① Виберіть необхідний пристрій CCM15
- ② Натісніть **CCM15 Management** (Керування CCM15), щоб увійти на вкладку керування CCM15
- ③ Натісніть **<sup>+</sup>**, щоб додати додаткові пристрої CCM15
- ④ Виберіть пристрій CCM15, щоб увійти на сторінку редагування налаштувань

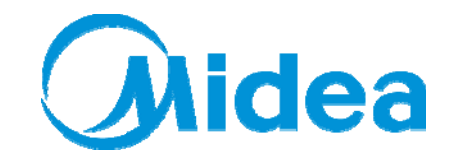

# **Крок 4. Меню системи – Керування ССМ15**

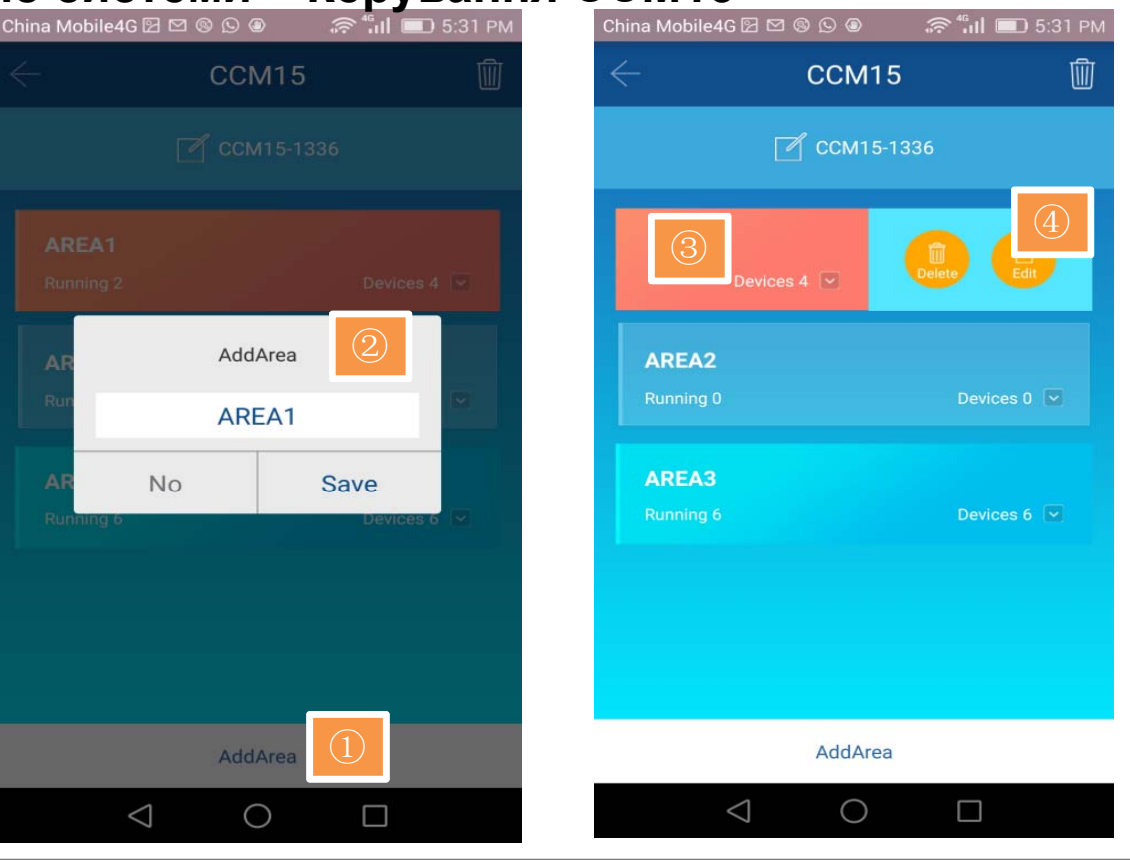

- ① Натисніть **Add Area** (Додати область)
- ② Введіть для неї назву та натисніть **Save** (Зберегти)
- **(3) Активуйте область, поручь відобразяться функції, які надають** можливість видалити або відредагувати область
- ④ Видаліть або перейменуйте область

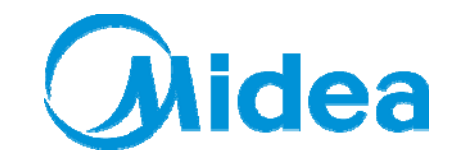

**Крок 4. Меню системи – Керування аккаунтом**

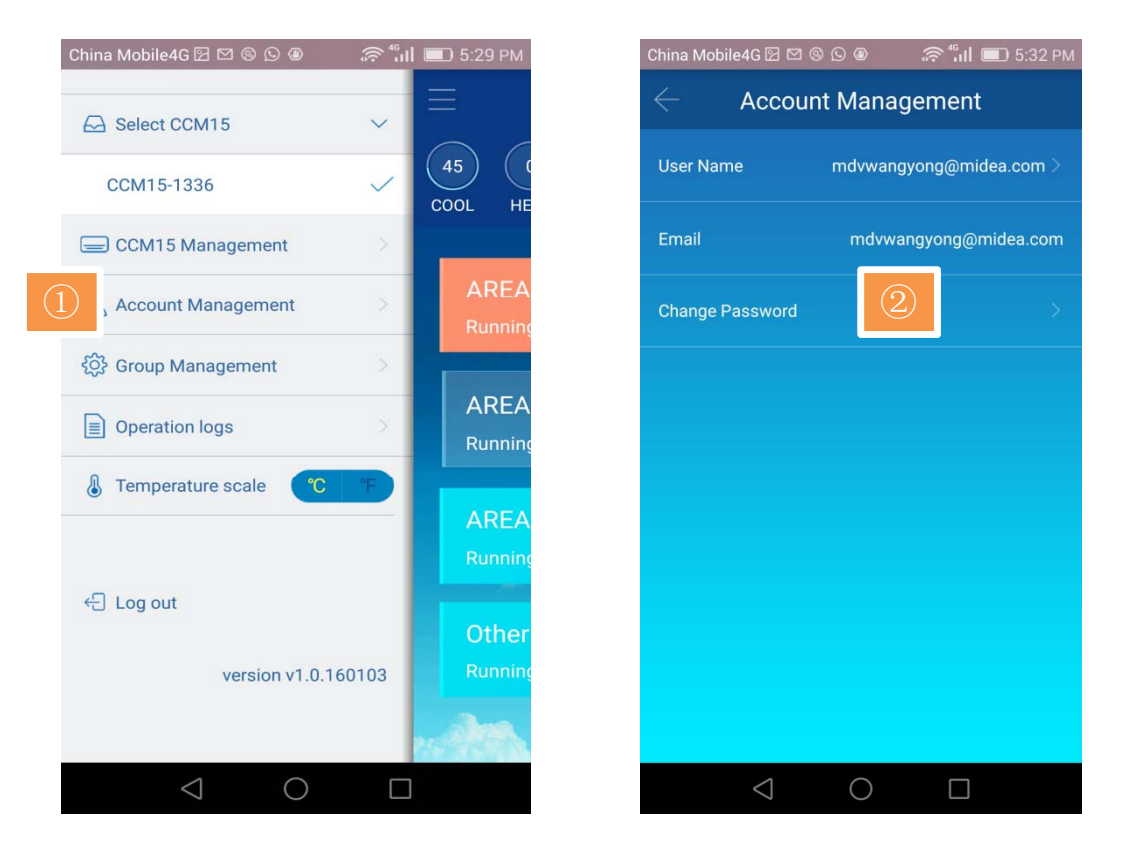

- ① Натисніть **Account Management** (Керування аккаунтом)
- ② Натисніть **Change Password** (Змінити пароль), щоб увійти на вкладку зміни пароля

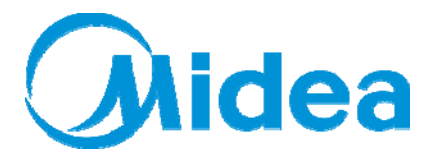

**Крок 4. Меню системи – Групове керування**

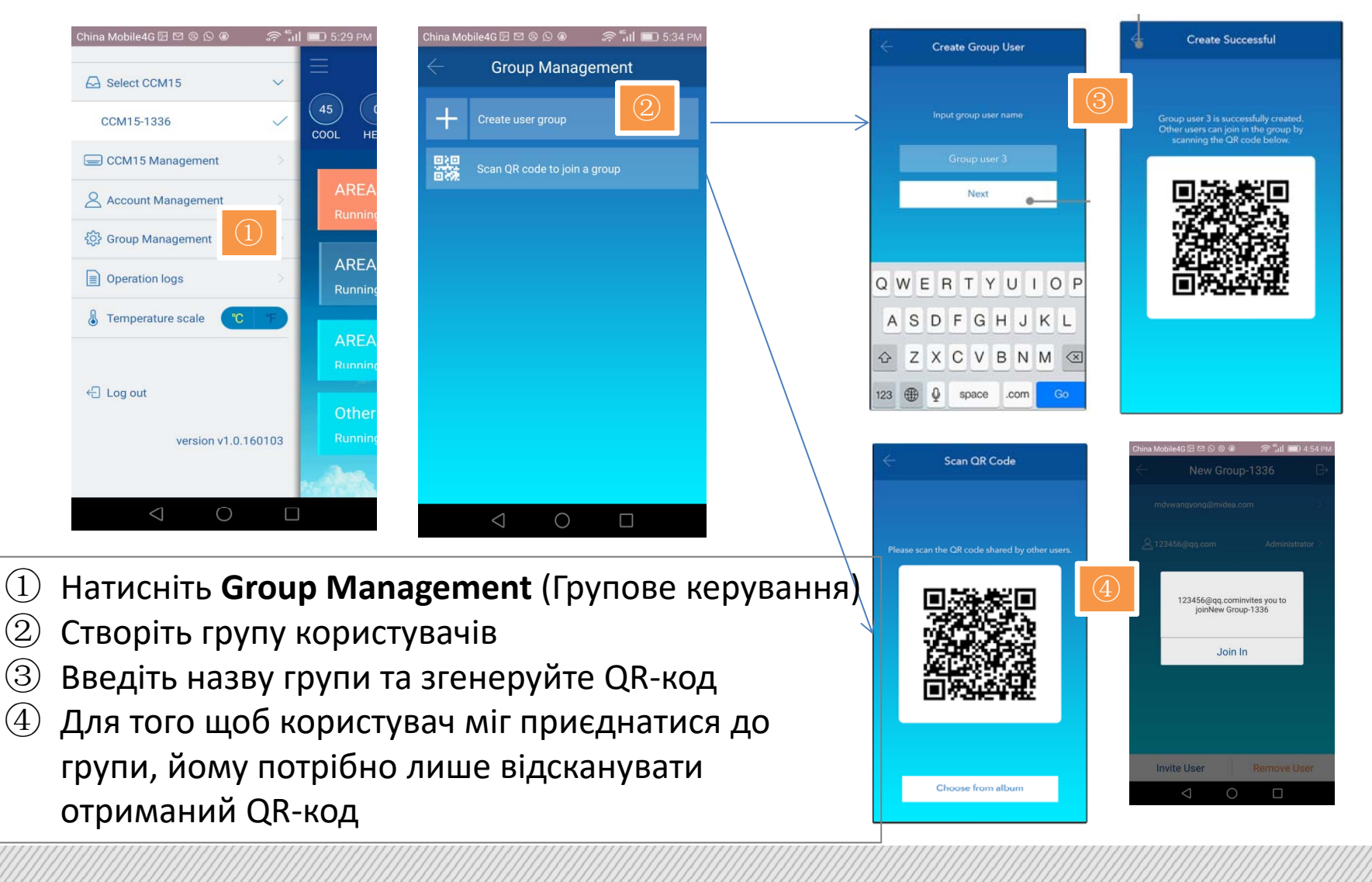

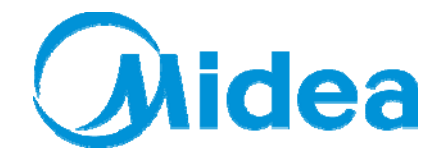

#### **Крок 4. Меню системи – Групове керування**

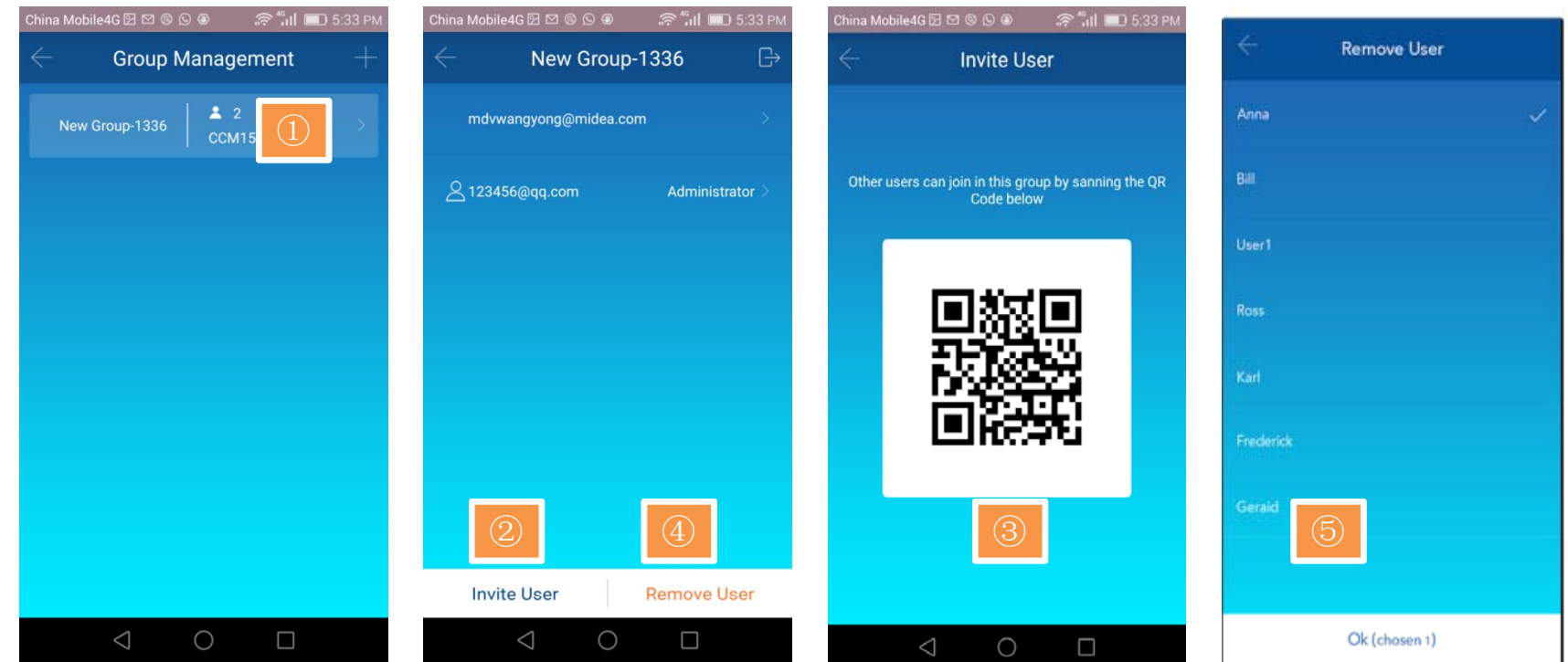

- ① Натисніть назву будь‐якої групи, щоб увійти до неї
- ② Натисніть **Invite User** (Запросити користувача)
- ③ Відішліть QR‐код користувачам, яких ви бажаєте запросити до групи
- ④ Натисніть **Remove User** (Видалити користувача)
- $\circledS$  **Виберіть користувачів, яких ви бажаєте видалити**

**Крок 4. Меню системи – Групове керування**

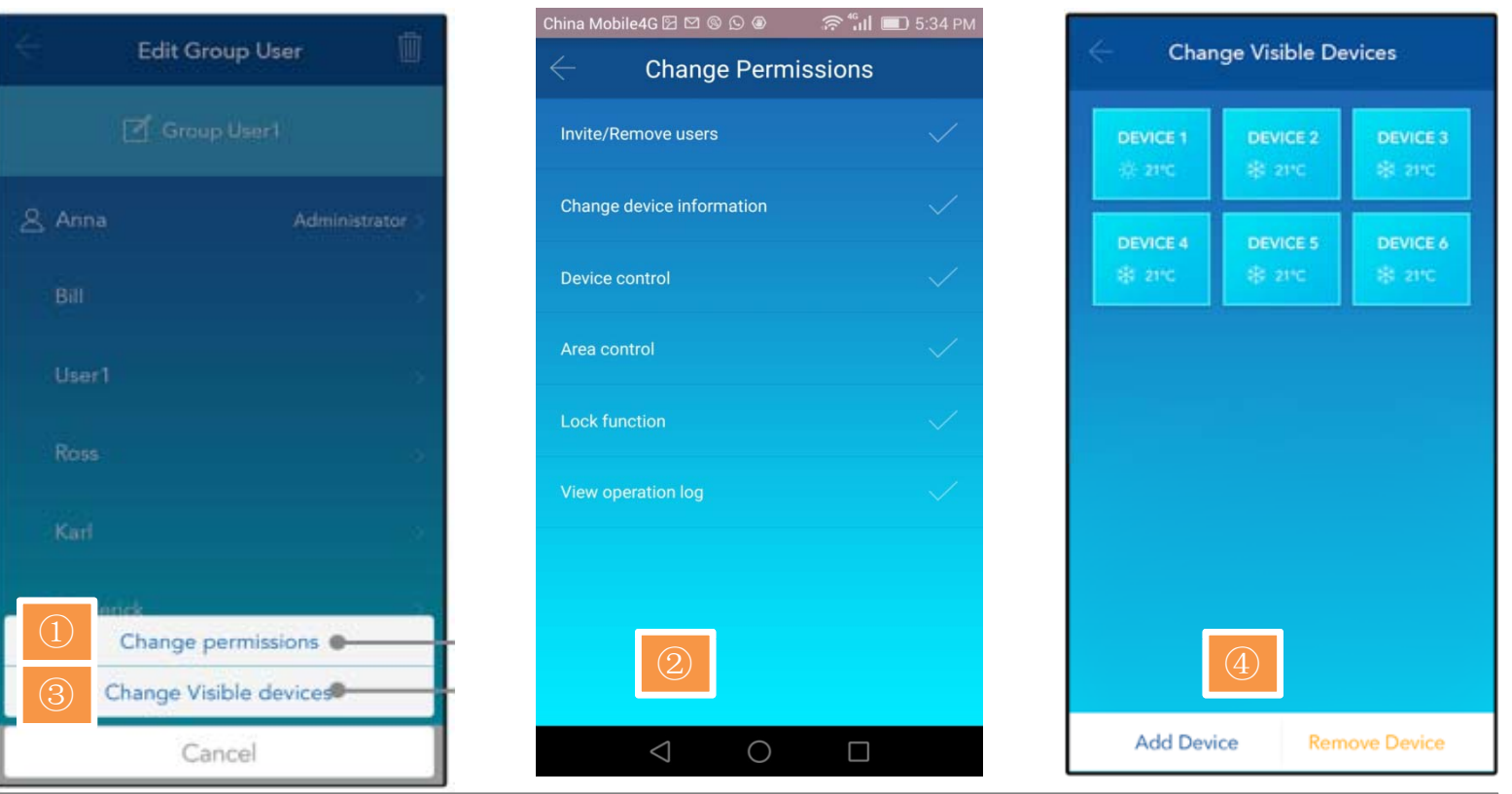

- ① Натисніть **Change Permissions** ( ) Зміна дозволів)
- ② Оберіть користувачів, яким ви бажаєте змінити рівень дозволів
- ③ Натисніть **Change Visible devices** (Зміна видимих пристроїв)
- (4) Виберіть пристрої

Примітка: Лише Адміністратор має повноваження редагувати ці налаштування

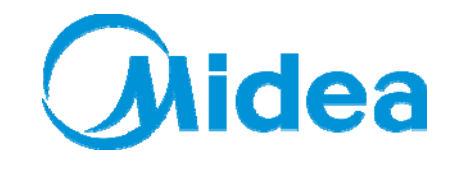

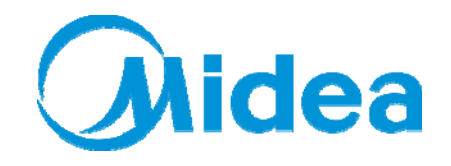

#### **Крок 4. Меню системи – Журнали операцій**

Журнал роботи пристрою, Журнал пристрою та Журнал входів

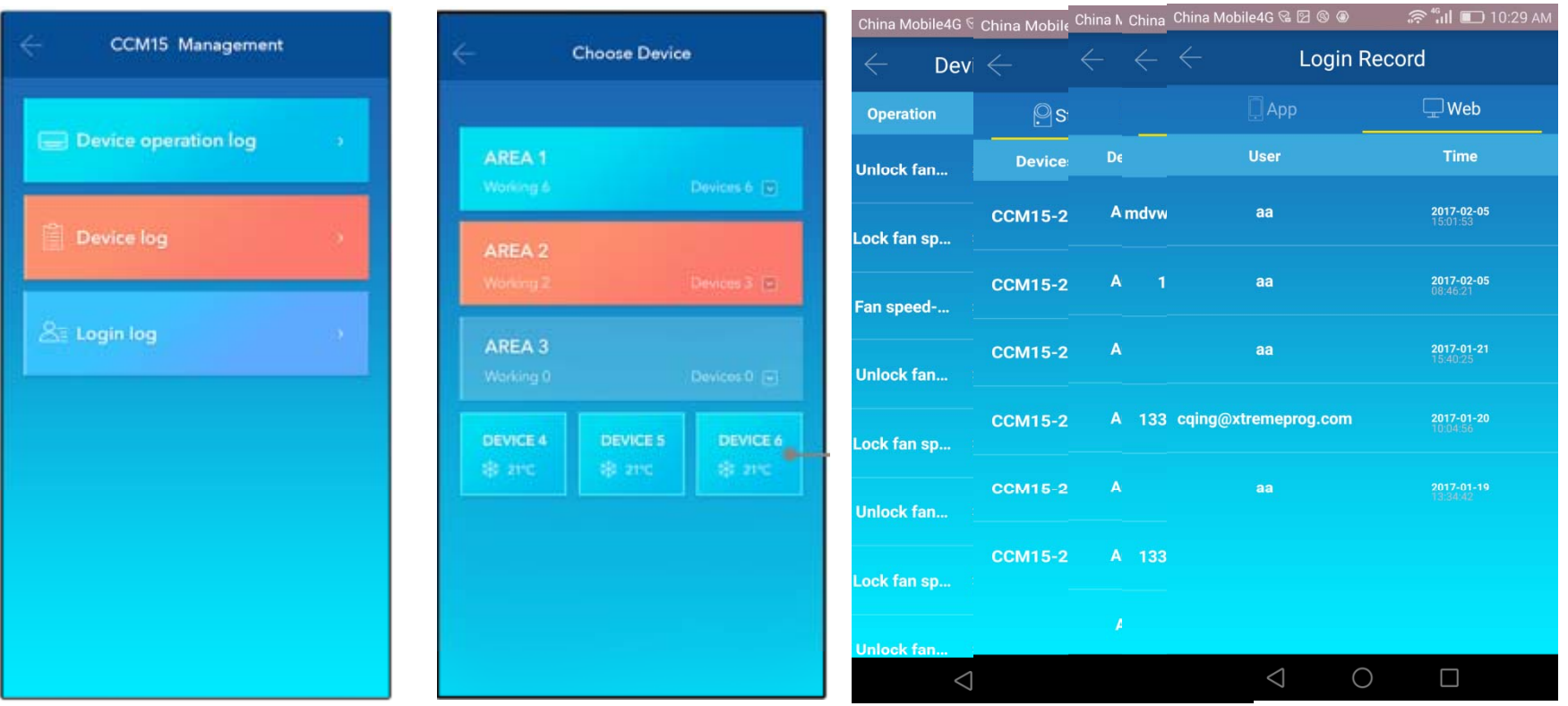

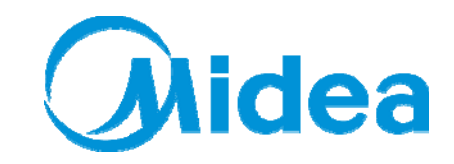

4.1 Вхід

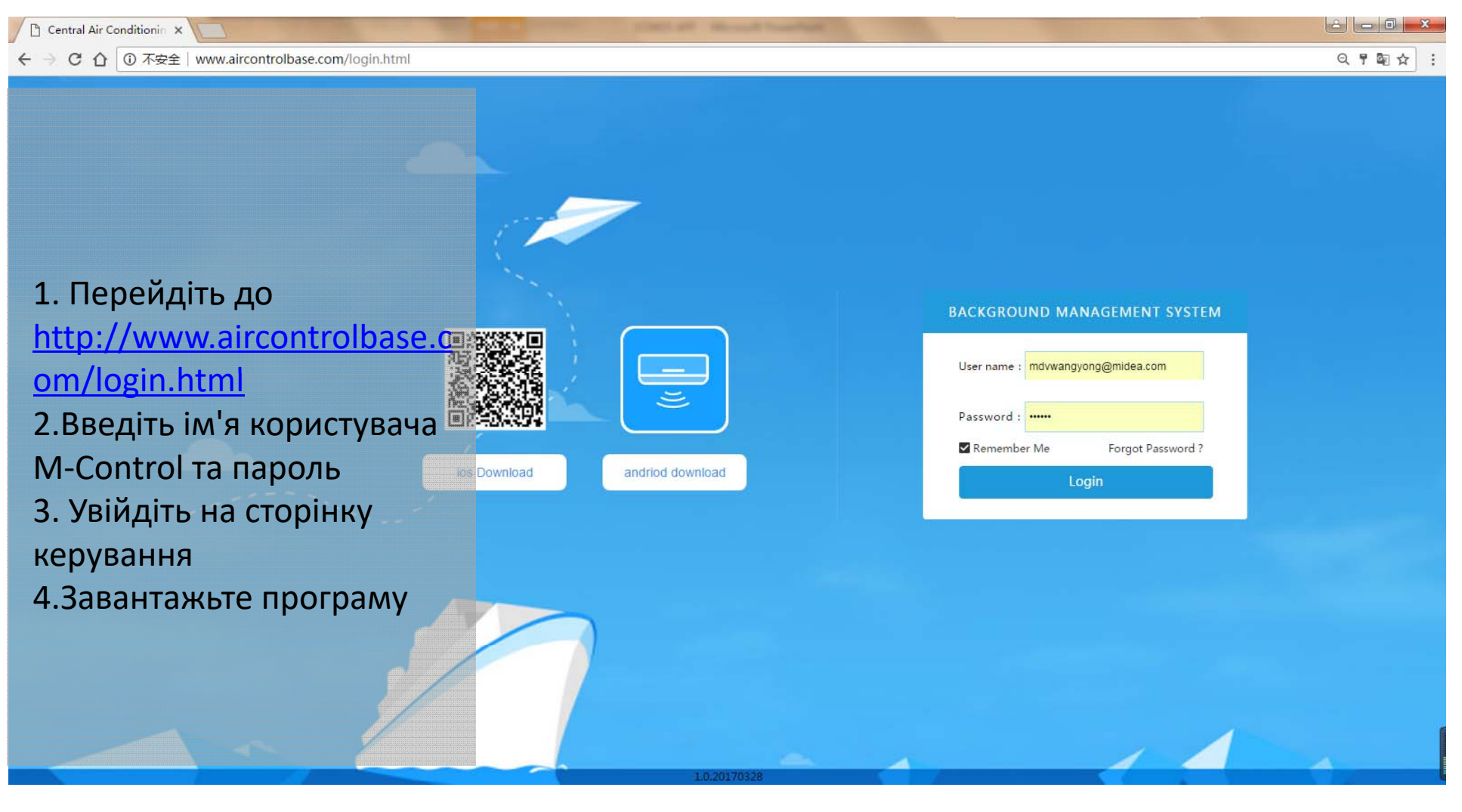

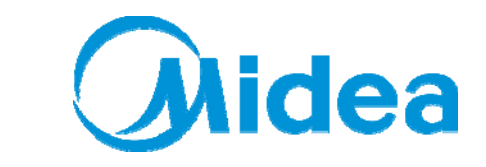

4.2 Головна сторінка керування

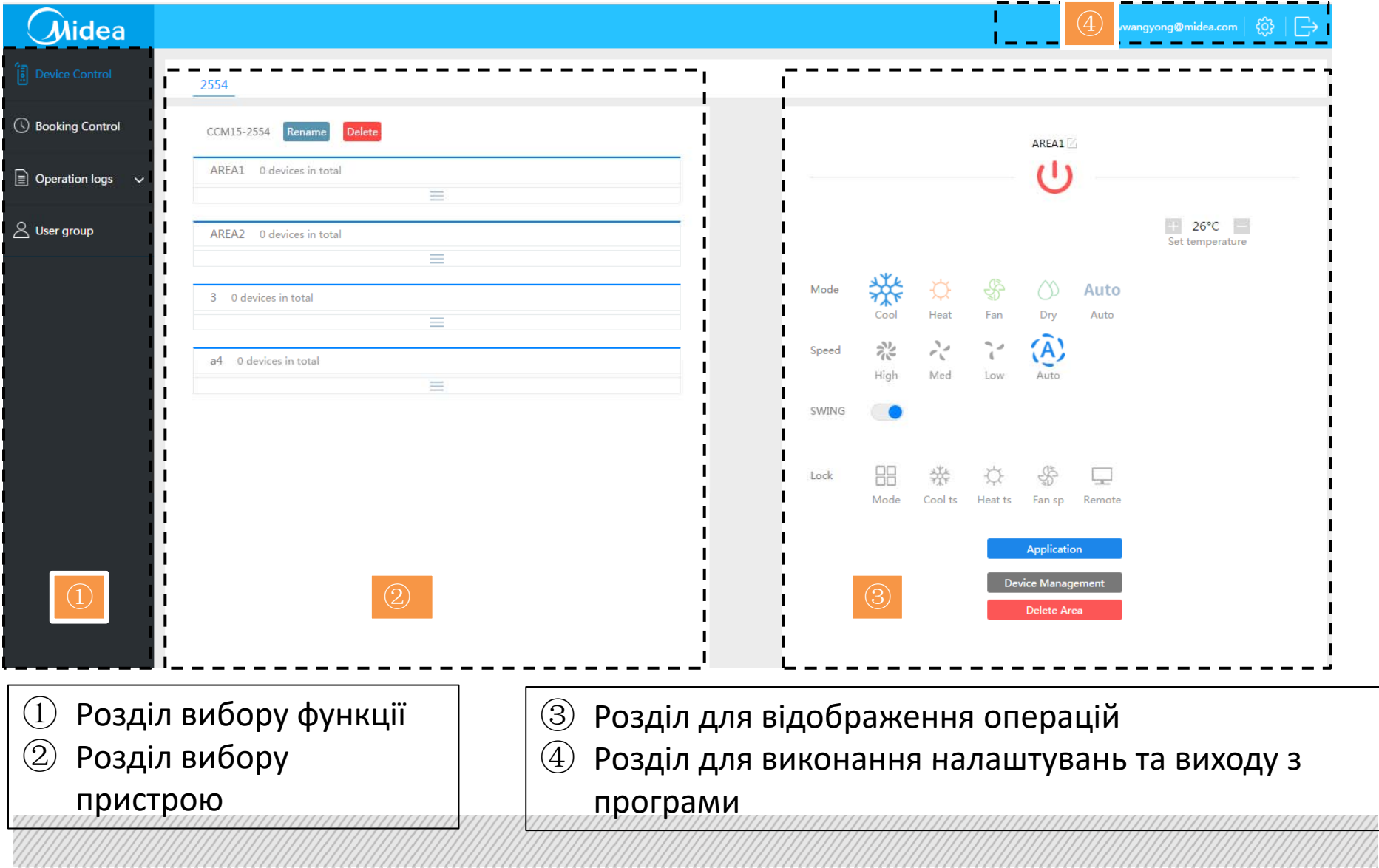

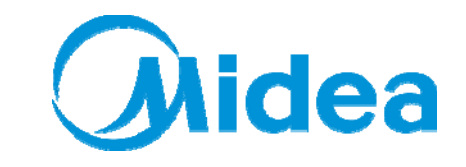

4.3 Сторінка основних налаштувань

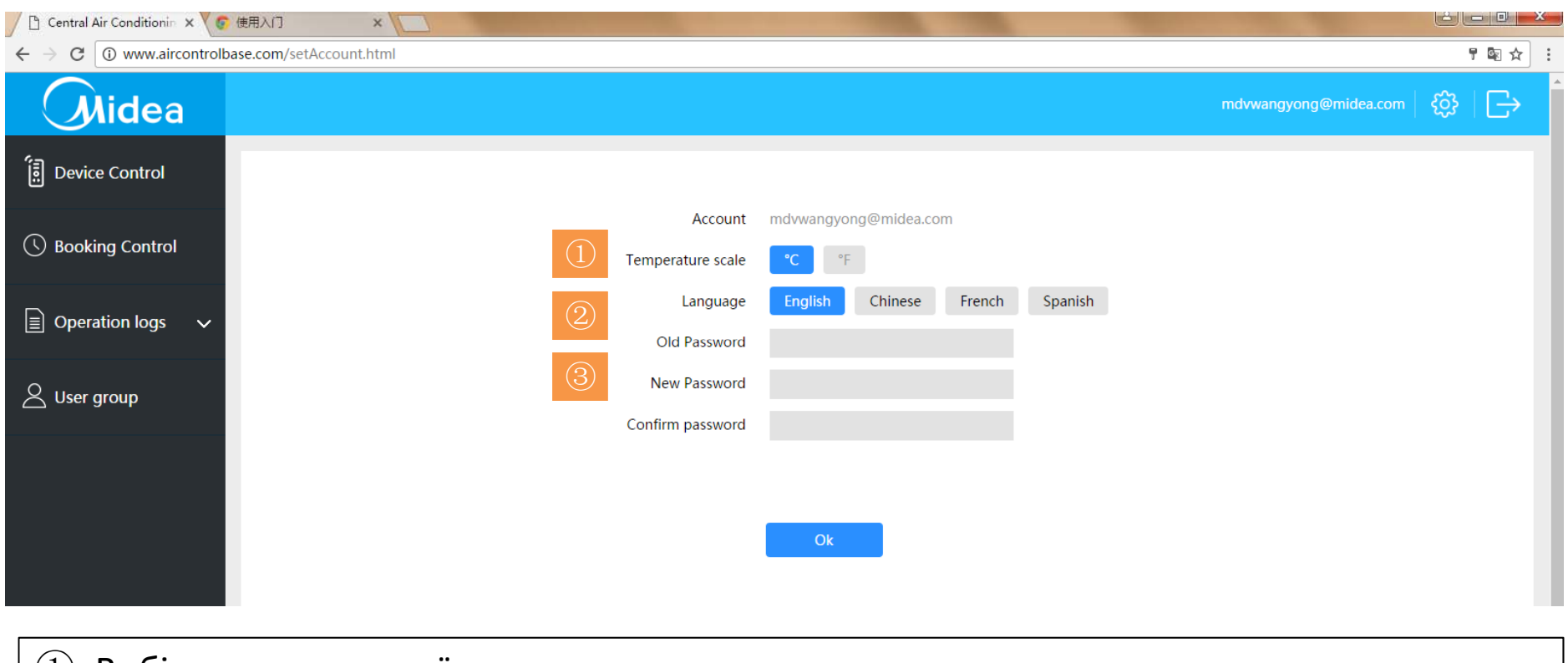

- ① Вибір температурної шкали
- ② Вибір мови
- ③ Зміна паролю

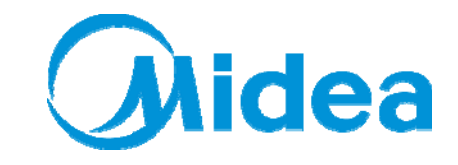

#### 4.4 Керування пристроєм

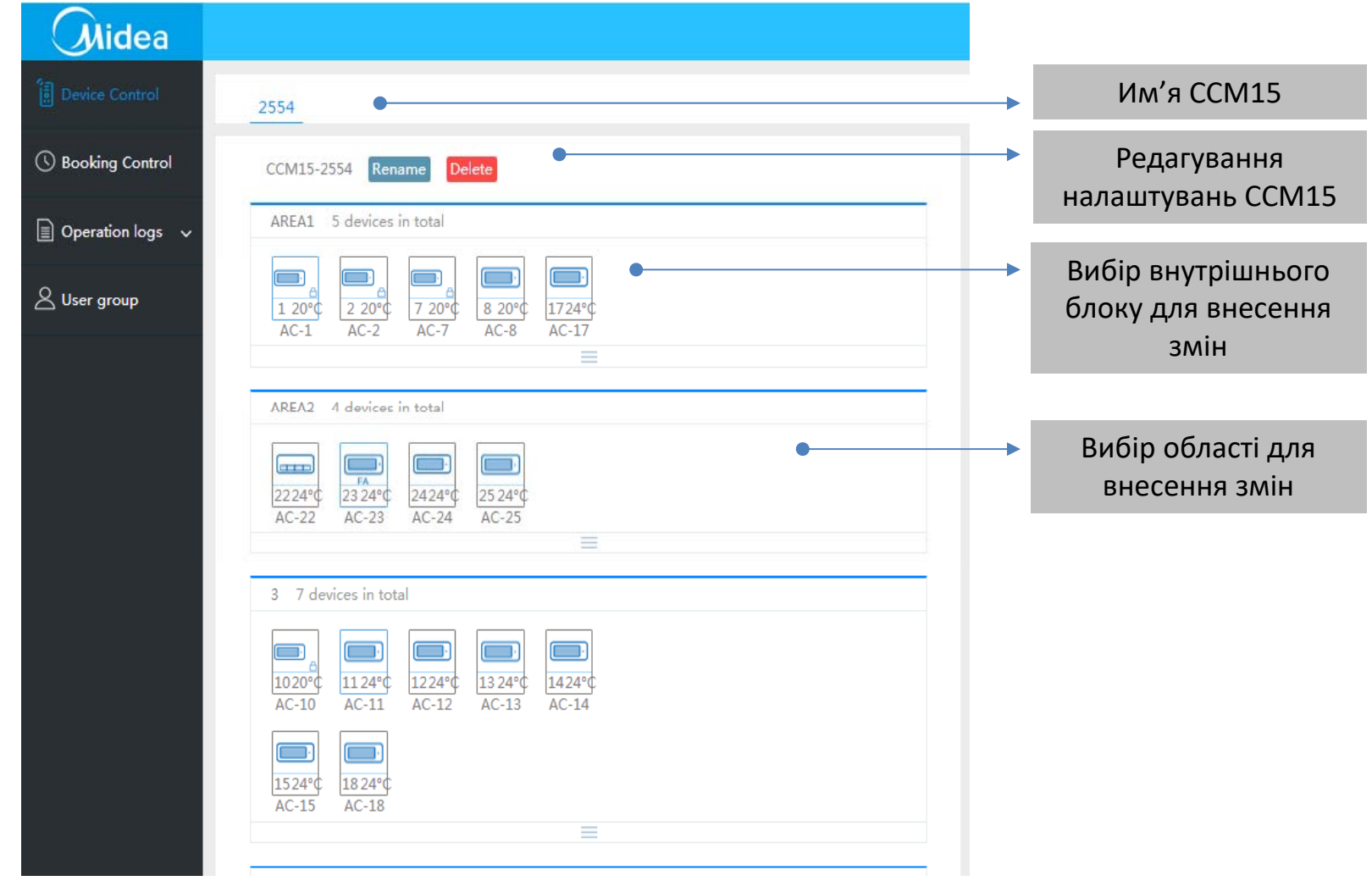

#### **Частина 4: Midea Керування кондиціонером через веб-браузер?** 4.4 Керування кондиціонером AC-2 $\mathbb{Z}$  $(1)$ Температура Встановлення зовнішнього  $25^{\circ}$ C  $20^{\circ}$ C температури Ambient Set temperature середовища temperature Встановлення S  $\infty$ Mode Auto режиму роботи Cool Heat Fan Dry Auto  $\frac{1}{\sqrt{2}}$  $\hat{\gamma}^{\prime\prime}_{\vec{p}}$  $\langle \widehat{A} \rangle$ Speed Встановлення High Med Low Auto швидкості вентилятора Активна чи ні функція коли‐ вання жалюзі Change icon Зміна піктограми 100 Блокування 88 ₩ Lock функцій Mode Cool ts Heat ts Remote Fan sp Застосувати Application зміниDevice not in any area

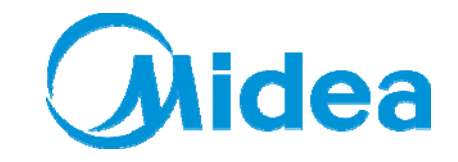

4.4 Керування областю

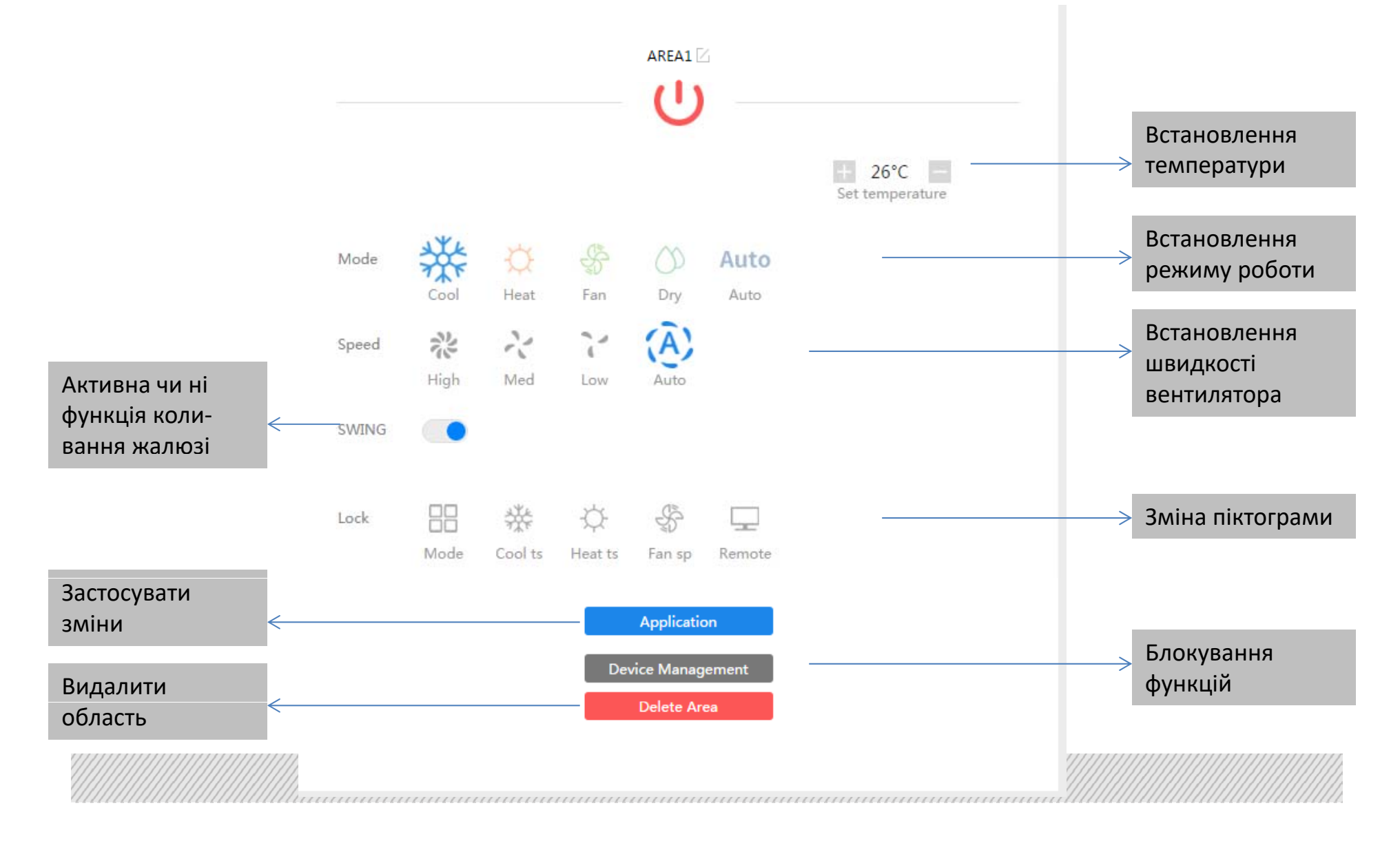

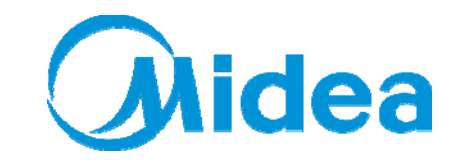

4.5 Управління розкладом

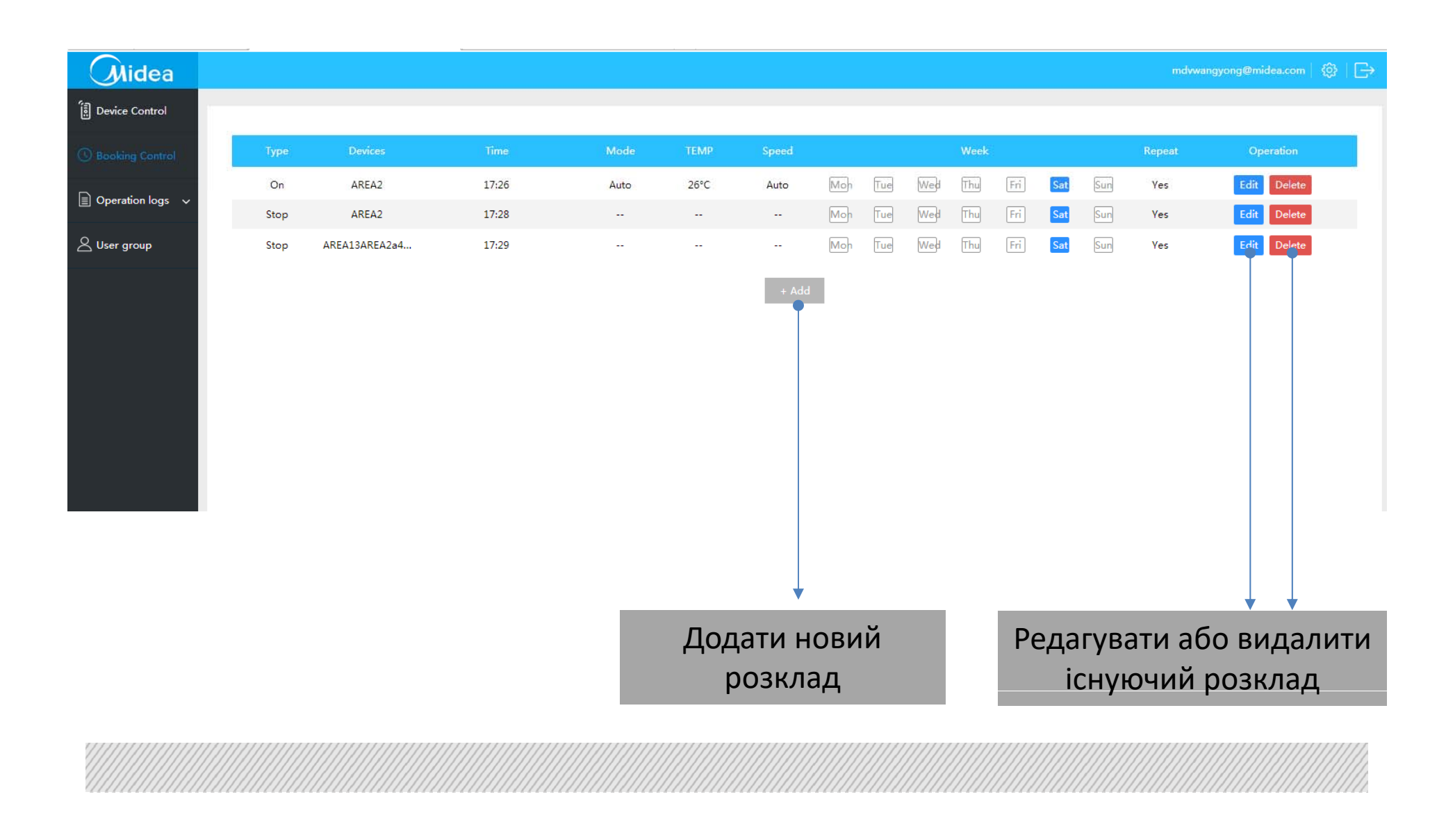

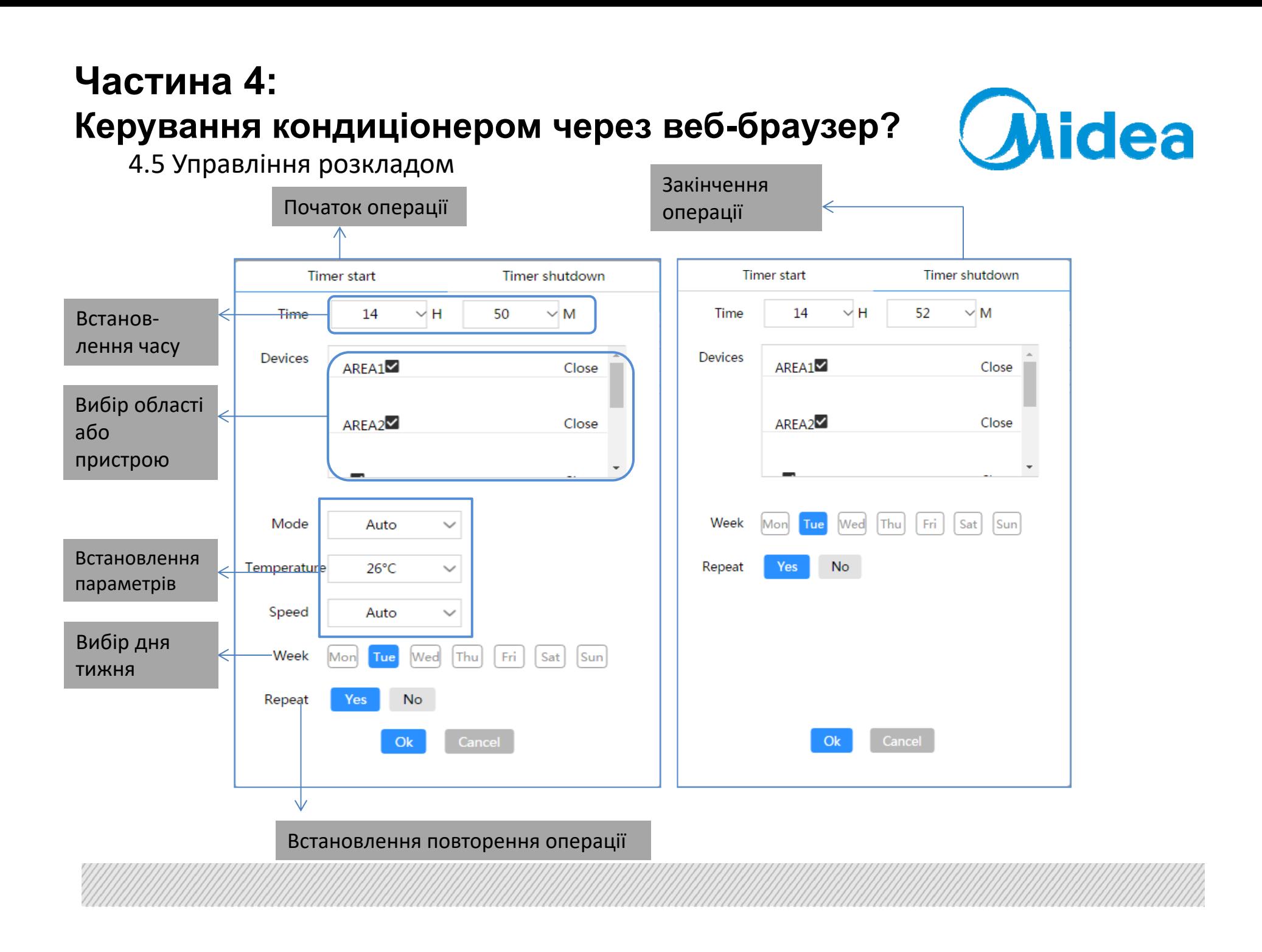

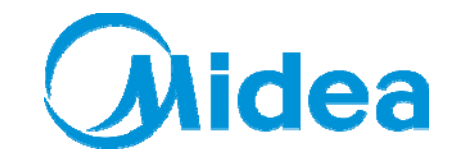

4.6 Журнал операцій

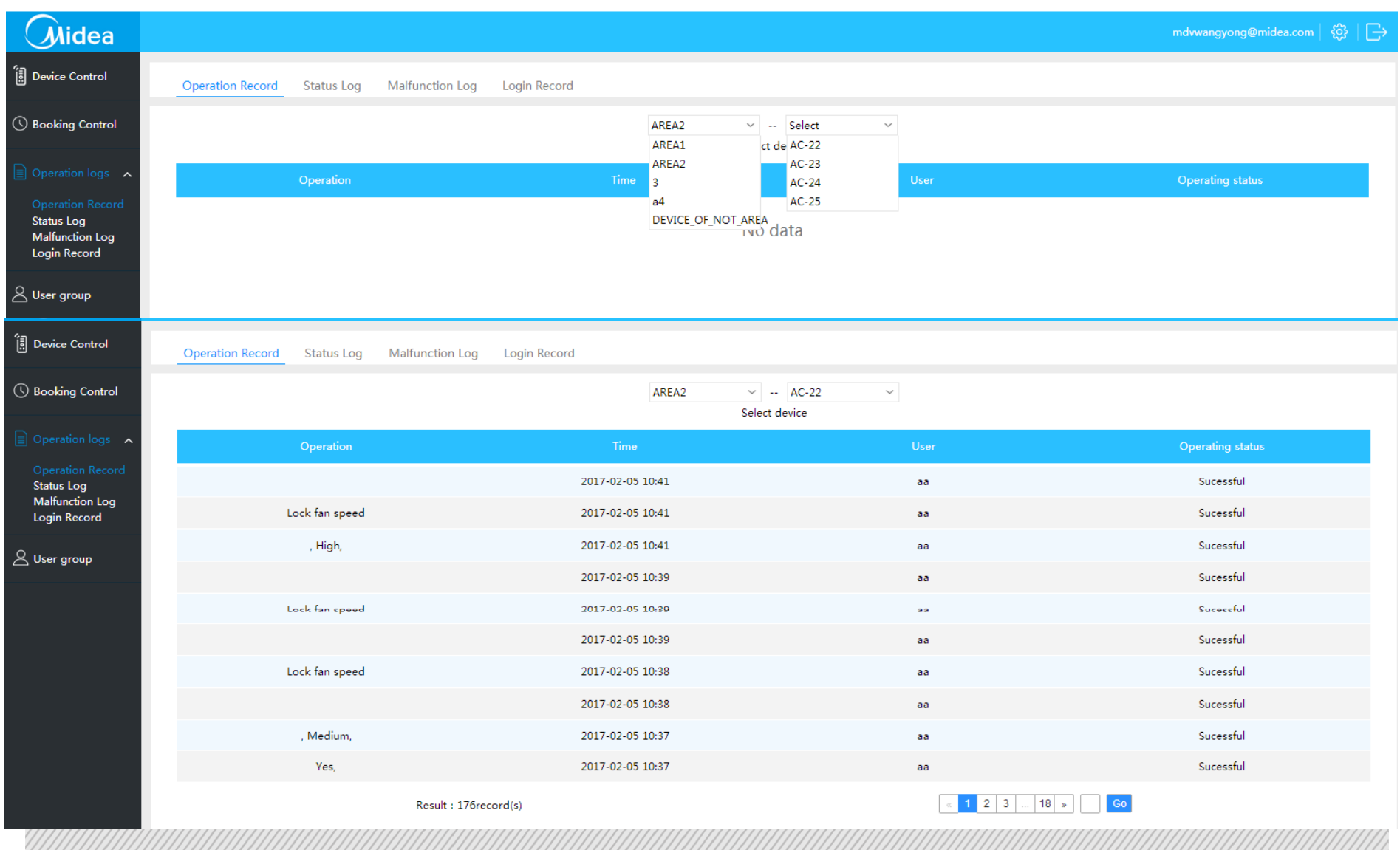

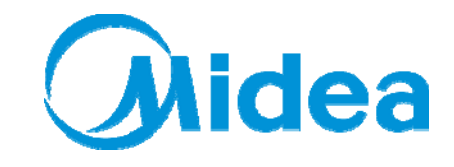

4.6 Журнал стану, Журнал несправностей, Журнал входів

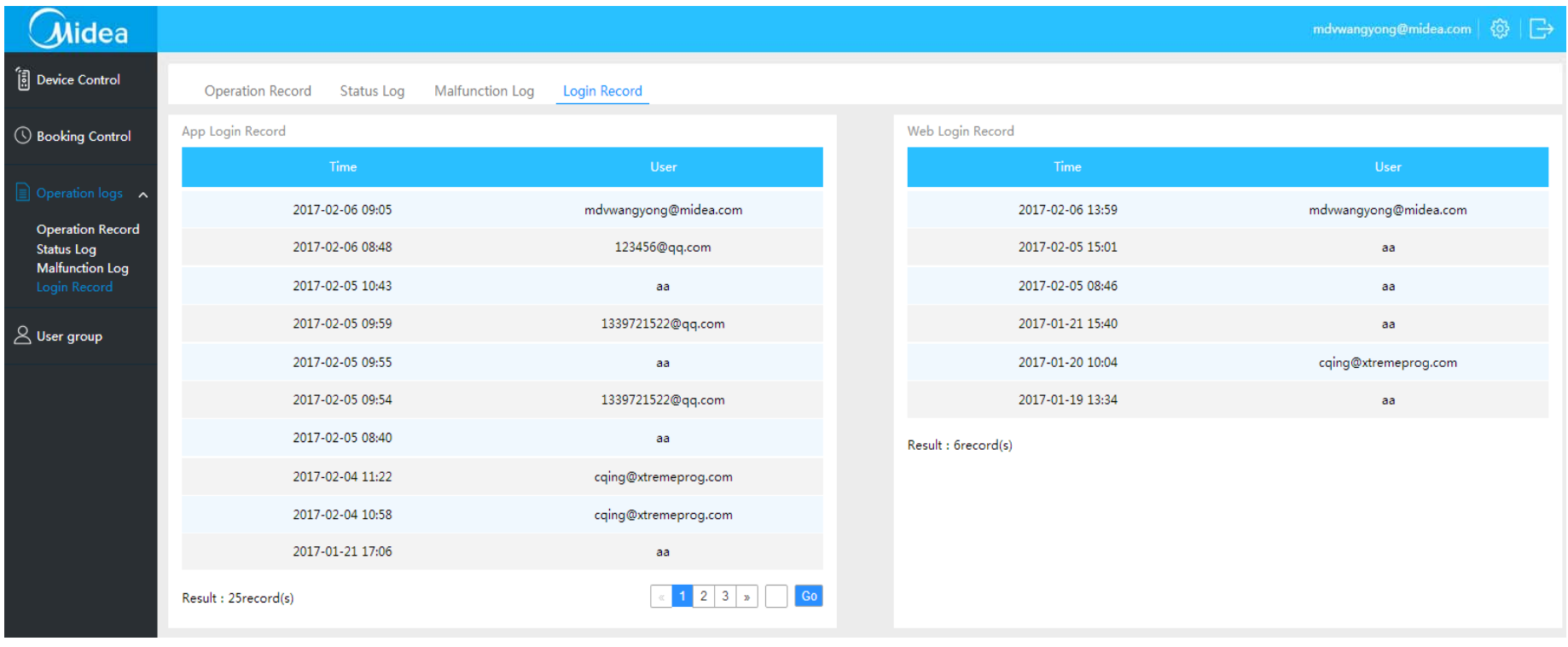

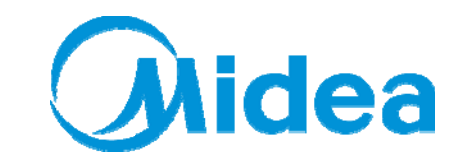

4.7 Групове керування

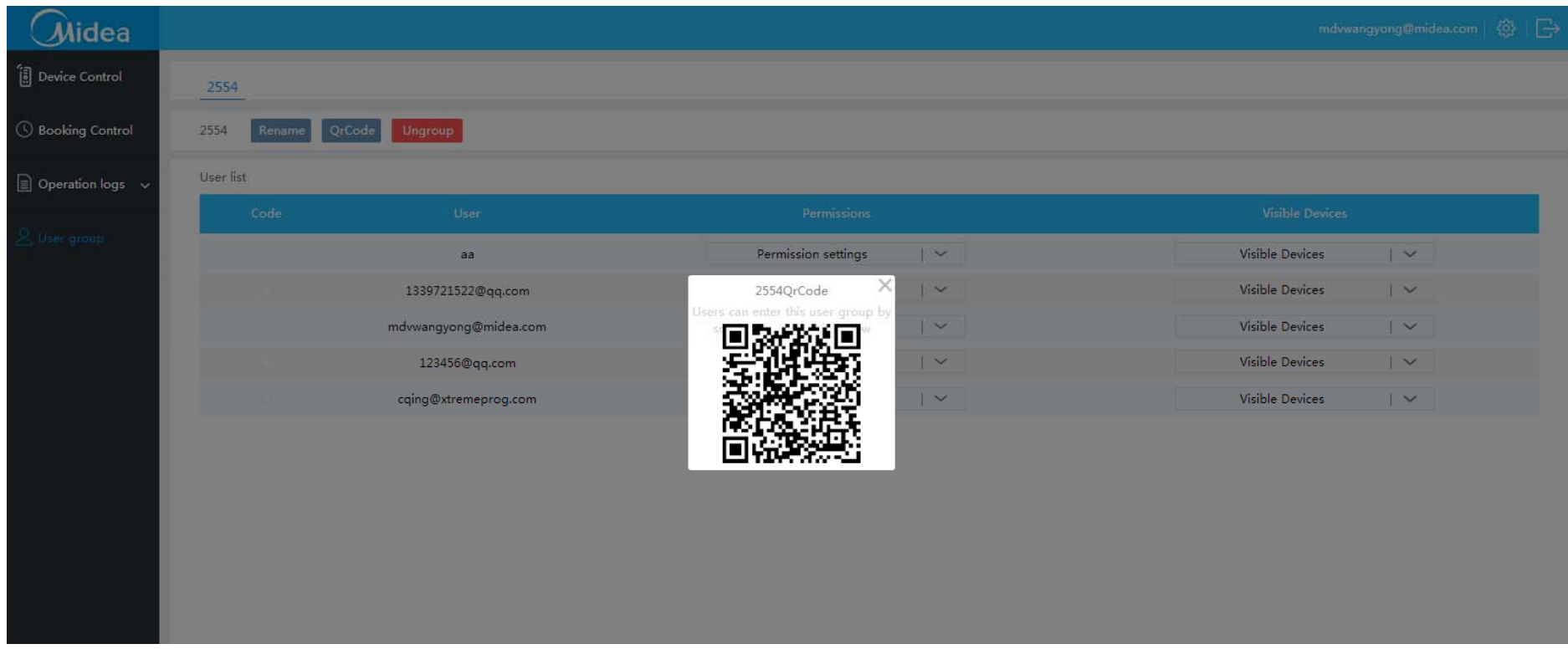

① Встановіть дозволи для користувачів та організуйте доступ до пристрою

② Відправьте QR‐код іншим користувачами